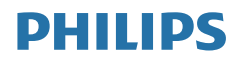

# **B** line

241B7

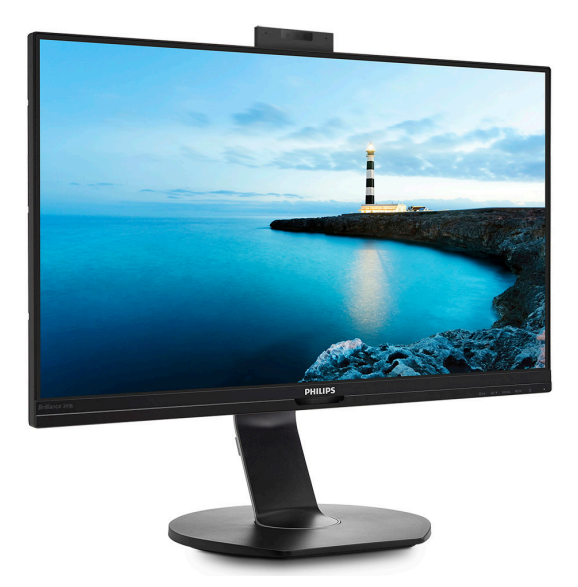

# www.philips.com/welcome

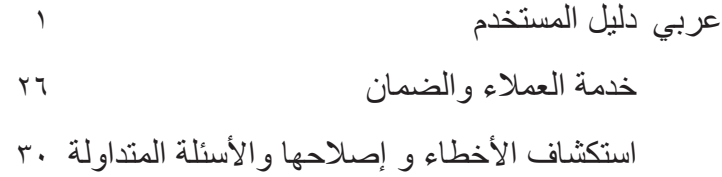

# جدو ل المحتو بات

- ۰-۳ النخلص من المنتج ومواد النغليف ................۳
- ٢-٣ قد باز الة مجموعة القاعدة من وحدة تثبيت
- ٣- كاميرا ويب مدمجة منبثقة تتوافق مع خاصية
- ١-٤ كيفية تشغيل شاشة إر ساء USB من خلال كبل ٤-٢ كَيْفِية تَشْغَيْل شَاشَة إرساء USB مِن خلال كَيْل
- 0- Smartimage 1) (الصورة الذكية) .......... ١٧ 0-۲ SmartContrast (التباين الذكي) ......... ١٨
- 19 PowerSensor™  $\mathcal{L}$
- 
- ١-٨ الدقة وأوضاع الإعداد المسبق ................ ٢٤
- 
- ١-١ نهج عيوب البكسل في الشاشات المسطحة من ١٠-٢ خدمة العملاء والضمان ...................... ٢٩

١١- استكشاف الأخطاء و إصلاحها والأسئلة ١١-١ استكشاف المشكلات وإصلاحها ................ ٣٠ 

# <span id="page-2-0"></span>-1 هام

دليل المستخدم الإلكتر وني هذا مخصص لأي شخص يستخدم شاشة Philips. يجب قراءة دليل المستخدم هذا بعناية قبل استخدام الشاشة الخاصة بك. حيث أنه يحتوي على معلومات ومالحظات هامة تتعلق بتشغيل الشاشة.

يكون ضمان Philips ً ساريا شريطة أن يتم التعامل مع ٍ المنتج بشكل مالئم في الغرض المخصص ألجله، وذلك ً حسب إرشادات التشغيل الخاصة به وبناء على تقديم أصل ً فاتورة الشراء أو إيصال الدفع موضحا عليه تاريخ الشراء واسم الوكيل والموديل ورقم اإلنتاج الخاص بالمنتج.

111 احتياطات األمان والصيانة

# تحذيرات

قد يؤدي استخدام عناصر تحكم أو عمليات ضبط أو إجراءات خالف المحددة في هذا المستند إلى التعرض لصدمة أو مخاطر كهربائية و/أو مخاطر ميكانيكية. برجاء قراءة واتباع هذه التعليمات عند توصيل واستخدام شاشة العرض الخاصة بالكمبيوتر.

التشغيل

- ً يرجى الحفاظ على الشاشة بعيدا عن أشعة الشمس ً المباشرة وعن األضواء الساطعة القوية وبعيدا عن أي مصدر حرارة آخر. فالتعرض لفترة طويلة لهذا النوع من البيئة قد يؤدي إلى تغير لون الشاشة وتلفها.
- قم بإزالة أي جسم يمكن أن يسقط في فتحات التهوية أو يمنع التبريد المناسب للمكونات اإللكترونية بالشاشة.
	- ال تقم بسد فتحات التهوية الموجودة على الهيكل.
	- عند تثبيت شاشة العرض، احرص على أن يكون ً الوصول إلى مقبس وقابس الطاقة ميسورا.
- إذا تم إيقاف تشغيل شاشة العرض من خالل فصل كبل الطاقة أو سلك طاقة التيار المستمر، انتظر مدة 6 ثوان قبل توصيل كبل الطاقة أو سلك طاقة التيار المستمر من أجل التشغيل العادي.
	- برجاء استخدام سلك الطاقة المعتمد الذي توفره شركة Philips في كافة األوقات. في حالة ضياع سلك الطاقة، برجاء االتصال بمركز الخدمة المحلي لديك. )الرجاء الرجوع إلى معلومات االتصال بالخدمة المدرجة في دليل المعلومات المهمة.(
	- شغِّل وفقًا لإمداد الطاقة المحدد ضمن المواصفات. تأكد من عدم تشغيل الشاشة إال عبر إمداد الطاقة المحدد ضمن المواصفات. سيؤدي استخدام فولتية غير

<span id="page-2-1"></span>صحيحة إلى حدوث خلل وظيفي وقد يتسبب في نشوب حريق أو وقوع صدمة كهربائية.

- ِ الكبل. ال تسحب كبل الطاقة وكبل اإلشارة وال احم تثنيهما. ال تضع الشاشة أو أي أشياء ثقيلة على الكبالت؛ إذا تلفت الكبالت، فقد تؤدي إلى نشوب حريق أو حدوث صدمة كهربائية.
	- تجنب تعريض الشاشة لهزة عنيفة أو صدمة شديدة أثناء التشغيل.
	- تجنب الطرق على شاشة العرض أو إسقاطها أثناء التشغيل أو النقل.
- •قد يسبب االستخدام المفرط للشاشة اضطرابا في العينين، لذا يفضل أخذ راحات أقصر وقتًا وأكثر عددًا في مكان عملك من أخذ راحات أطول وقتًا وأقل عددًا. على سبيل المثال يفضل أخذ راحة لمدة 5 - 10 دقائق بعد 50 - 60 دقيقة من االستخدام المتواصل للشاشة من أخذ استراحة لمدة 15 دقيقة كل ساعتين. حاول عدم إجهاد عينيك أثناء االستخدام المتواصل للشاشة لفترة من الزمن باتباع ما يلي:
	- •انظر إلى شيء على مسافات متباعدة بعد التركيز على الشاشة لفترة طويلة.
	- •احرص على الوميض الواعي بكثرة أثناء العمل.
		- •احرص على غلق وتمييل عينيك إلراحتها.
		- •ضع الشاشة بارتفاع وبزاوية مناسبين حسب طولك.
		- •اضبط السطوع والتباين على مستوى مناسب.
	- •اضبط إضاءة البيئة المحيطة على مستوى مماثل لمستوى سطوع الشاشة، وتجنب اإلضاءة الفلوريسنت والأسطح التي لا تعكس الكثير من الضوء.
		- ً استشر الطبيب إن الحظت أي أعرضا غير طبيعية.
			- الصيانة
- َّ لحماية الشاشة من أي تلف محتمل، تجنب الضغط الشديد على لوحة LCD. وعند نقل الشاشة، احرص على اإلمساك باإلطار الخاص بحمل الشاشة وال تحمل الشاشة من خالل وضع يدك أو أصابعك على لوحة LCD.
	- قم بفصل الطاقة عن الشاشة في حالة عدم استخدامها لفترة طويلة من الزمن.
	- افصل الطاقة عن شاشة العرض إذا أردت تنظيفها باستخدام قطعة قماش رطبة. يمكن مسح الشاشة باستخدام قطعة قماش جافة عند فصل الطاقة عنها. ومع ذلك، تجنب مطلقًا استخدام مادة مذيبة عضوية

مثل الكحول أو السوائل المعتمدة على الأمونيا لتنظيف شاشة العرض.

- لتجنب مخاطر الصدمة أو التلف التام للجهاز، ال ُعرض شاشة العرض لألتربة أو المطر أو المياه أو ت بيئة شديدة الرطوبة.
	- في حالة حدوث بلل لشاشة العرض، قم بمسحها باستخدام قطعة قماش نظيفة في أسرع وقت ممكن.
- في حالة دخول مادة غريبة أو مياه إلى شاشة العرض، فبرجاء إيقاف التشغيل على الفور وفصل سلك الطاقة. بعد ذلك، قم بإزالة المادة الغريبة أو المياه، ثم قم بإرسالها إلى مركز الصيانة.
	- ال تقم بتخزين أو استخدام الشاشة في أماكن معرضة للحرارة أو ضوء الشمس المباشر أو البرودة الشديدة.
- من أجل الحفاظ على أفضل أداء لشاشة العرض واستخدامها ألطول فترة ممكنة، برجاء استخدام شاشة العرض في أماكن تقع ضمن نطاقات درجة الحرارة والرطوبة التالية.
	- درجة الحرارة: F32-104° C0-40°
	- الرطوبة: من 20 إلى 80 % رطوبة نسبية

### معلومات مهمة حول ظاهرة الصورة الالحقة/ظل الصورة

- ً يجب أن تقوم دائما بتنشيط برنامج شاشة التوقف عندما ً تترك الشاشة بال مراقبة. البد دوما من تنشيط تطبيق لتحديث الشاشة بشكل دوري إذا كانت الشاشة ستعرض محتوى ثابت ال يتغير. قد يؤدي العرض المستمر لفترة زمنية ممتدة للصور الساكنة أو الثابتة إلى "اإلجهاد"، ً الذي يعرف أيضا بـ "الصورة الالحقة" أو "الصورة المخفية".
- يعتبر كل من "اإلجهاد" أو "الصورة الالحقة" أو "الصور المخفية" من الظواهر المعروفة في تكنولوجيا لوحات LCD. في معظم الحاالت، تختفي ظاهرة "اإلجهاد" أو "الصورة الالحقة" أو "الصور المخفية" بشكل تدريجي عبر فترة زمنية بعد أن يتم إيقاف تشغيل الطاقة.

## تحذير  $\boldsymbol{\Omega}$

قد يؤدي عدم تنشيط شاشة توقف أو تطبيق تحديث للشاشة بشكل دوري إلى حدوث أعراض خطيرة لظاهرة "الحرق الداخلي"، أو"الصورة الالحقة" أو "ظل الصورة"، والتي لن تختفي ولن يمكن معالجتها. الضمان الخاص بك ال يغطي الضرر المذكور أعاله.

#### الخدمة

 ال ينبغي فتح غطاء الشاشة إال بواسطة موظف الخدمة المؤهل.

- <span id="page-3-0"></span> إذا كان هناك احتياج إلى أية أوراق إلجراء الصيانة أو التكامل، برجاء االتصال بمركز الخدمة المحلي لديك. (الرجاء الرجوع إلى معلومات الاتصال بالخدمة المدرجة في دليل المعلومات المهمة.(
	- لمعلومات النقل، يرجى الرجوع إلى "المواصفات الفنية".
- ال تترك شاشة العرض في السيارة/الشاحنة تحت ضوء الشمس المباشر.

# مالحظة

استشر فني الخدمة إذا كانت شاشة العرض ال تعمل بشكل صحيح، أو إذا كنت غير متأكد من اإلجراء الالزم اتخاذه بعد اتباع تعليمات التشغيل الواردة في هذا الدليل.

111 األوصاف التوضيحية

تُوضح الأقسام الفرعية التالية الاصطلاحات التوضيحية المستخدمة في هذا الدليل.

المالحظات والتنبيهات والتحذيرات

في هذا الدليل، توجد بعض أجزاء نصية مصحوبة برمز ومطبوعة بخط عريض أو مائل. تحتوي هذه الأجزاء على المالحظات والتنبيهات والتحذيرات. ويتم استخدامها كما يلي:

مالحظة يشير هذا الرمز إلى معلومات هامة وتلميحات تساعدك على االستخدام األمثل لجهاز الكمبيوتر لديك.

تنبيه يشير هذا الرمز إلى معلومات تطلعك على كيفية تجنب تلف محتمل للجهاز أو فقد للبيانات.

تحذير يشير هذا الرمز إلى احتمال حدوث إصابة جسدية وتطلعك على كيفية تجنب المشكلة.

قد تظهر بعض التحذيرات في تنسيقات بديلة وقد ال تكون مصحوبة برمز. في مثل هذه الحاالت، تكون طريقة العرض الخاصة للتحذير من اختصاص الجهة التنظيمية المعنية. <span id="page-4-0"></span>Taking back/Recycling Information for **Customers** 

Philips establishes technically and economically viable objectives to optimize the environmental performance of the organization's product, service and .activities

From the planning, design and production stages. Philips emphasizes the important of making products that can easily be recycled. At Philips, end-of-life management primarily entails participation in national take-back initiatives and recycling programs whenever possible, preferably in cooperation with competitors. which recycle all materials (products and related packaging material) in accordance with all Environmental Laws and taking back program with the contractor .company

Your display is manufactured with high quality materials and components which can be recycled and reused.

To learn more about our recycling program please visit

http://www.philips.com/a-w/about/ sustainability.html

مخلفات المعدات الإلكتر ونية و الأجهز ة الكهر بائية -**WEEE** 

111 التخلص من المنتج ومواد التغليف

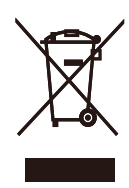

This marking on the product or on its packaging illustrates that, under European Directive 2012/19/EU governing used electrical and electronic appliances. this product may not be disposed of with normal household waste. You are responsible for disposal of this equipment through a designated waste electrical and electronic equipment collection. To determine the locations for dropping off such waste electrical and electronic. contact your local government office, the waste disposal organization that serves your household or the store at which you purchased the product.

Your new monitor contains materials that can be recycled and reused. Specialized companies can recycle your product to increase the amount of reusable materials and to minimize the amount to be disposed of.

All redundant packing material has been omitted. We have done our utmost to make the packaging easily separable into mono materials.

Please find out about the local regulations on how to dispose of your old monitor and packing from your sales representative.

- -2 إعداد الشاشة
	- 222 التر كيب
	- 1 محتويات العبوة

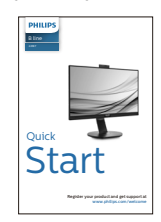

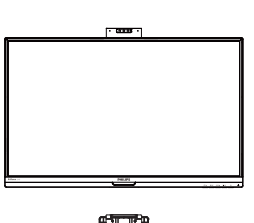

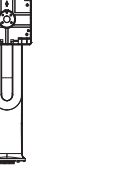

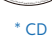

User's Manual Monitor

> VersionChinaprinted $\lambda$ a<sup>p</sup>p<sup>l</sup><sup>i</sup><sup>c</sup><sup>a</sup>b<sup>l</sup><sup>e</sup>

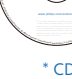

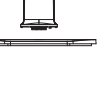

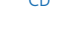

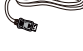

Power \*DC \*DP

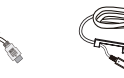

\*HDMI \*USB C-C/A

\*الاختلاف وفقًا للمنطقة.

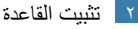

<span id="page-5-0"></span>-1 لحماية الشاشة وتجنب خدشها أو إلحاق الضرر بها يرجى وضعها على وجهها فوق وسادة عند تركيب القاعدة.

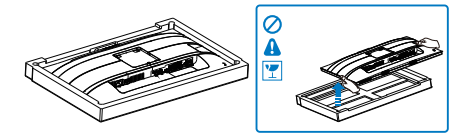

- -2 أمسك الحامل بكلتا يديك.
- )1( ثبت الحامل برفق بمنطقة تثبيت VESA حتى يقوم المزالج بقفل الحامل.
	- )2( ثبت القاعدة برفق مع الحامل.
- )3( اربط بأصابعك المسمار الموجود أسفل القاعدة، وقم بإحكام تثبيت القاعدة في الحامل.

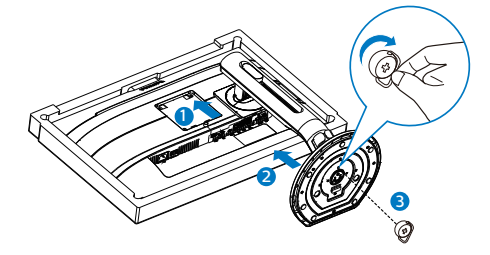

-3 بعد تركيب القاعدة، احمل الشاشة بكلتا يديك وضعها في وضع قائم، وأمسك الشاشة ومادة البولي ستايرين ً الرغوية معا بإحكام. يمكنك اآلن سحب مادة البولي ستايرين الرغوية للخارج. تنبه إلى أن هذه الشاشة بتصميم منحني؛ فعندما تسحب مادة البولي ستايرين الرغوية للخارج، ال تضغط على اللوحة لتجنب كسرها.

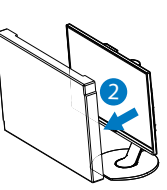

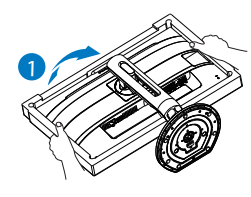

# تحذيرات

3 التوصيل بالكمبيوتر

**DC USB OUT-HDMI IN-HDMI LAN**

DP OUT

ଗିରି

DP

 $\frac{3}{2}$   $\frac{3}{2}$   $\frac{1}{2}$   $\frac{1}{2}$ 

7

12

闾

11

2

 $\overline{\mathcal{R}}$ 

 $\frac{1}{101}$ 

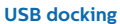

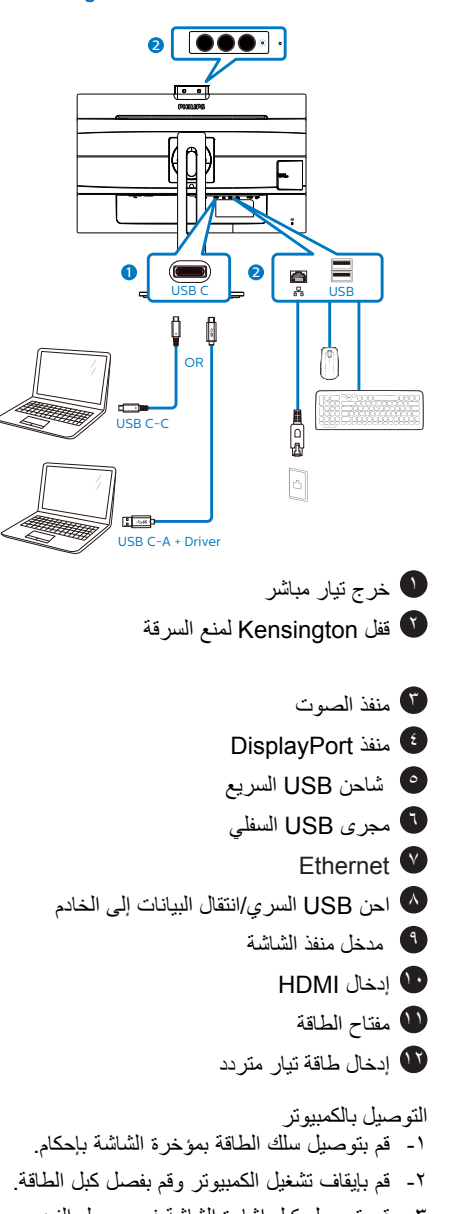

- -3 قم بتوصيل كبل إشارة الشاشة في موصل الفيديو الموجود بمؤخرة الكمبيوتر.
- -4 قم بتوصيل سلك الطاقة الخاص بالكمبيوتر والشاشة في مأخذ قريب.

- -5 قم بتشغيل الكمبيوتر والشاشة. يستدل على صحة التركيب من خالل ظهور صورة على الشاشة.
	- 4 **تثبيت برنامج تشغيل C USB لـ 45RJ**

قبل استخدام شاشة إرساء USB من النوع C، يرجى التأكد من تثبيت برنامج تشغيل C USB.

يمكنك العثور على برنامج التشغيل في: "Drivers LAN " في قرص مدمج (إذا كان مرفقًا) أو قم بتنزيله مباشرة من خلال الرابط التالي:

https://www.realtek.com/zh-tw/component/ -zoo/category/network-interface-controllers<br>-10-100-1000m-gigabit-ethernet-usb-3-0[software](https://www.realtek.com/zh-tw/component/zoo/category/network-interface-controllers-10-100-1000m-gigabit-ethernet-usb-3-0-software)

يرجى اتباع الخطوات التالية لاستكمال عملية التثبيت:

- -1 ِّثبت برنامج تشغيل LAN المتوافق مع النظام الذي تستخدمه.
- -2 ً نقر نقر ً ا مزدوجا على برنامج التشغيل لتثبيته، واتبع تعليمات Windows لمتابعة عملية التثبيت.
- -3 ستظهر كلمة "success( "تم التثبيت بنجاح( عند االنتهاء من التثبيت.
	- -4 يجب أن تقوم بإعادة تشغيل جهاز الكمبيوتر بعد االنتهاء من التثبيت.
- -5 ستتمكن اآلن من رؤية "مهايئ شبكة إيثرنت لـ USB Realtek "من قائمة البرامج المثبتة على جهازك.
- -6 نوصي بزيارة الرابط المشار إليه أعاله بصورة دورية للتحقق من إتاحة أحدث برامج التشغيل.

## مالحظة

يرجى االتصال بالخط الساخن لخدمات فيليبس لنسخ عنوان الماك إذا لزم الأمر

## 5 ِّ موزع USB

ِّ للتوافق مع معايير الطاقة العالمية، تم تعطيل موزع/منافذ USB في هذه الشاشة في وضعي السكون وإيقاف تشغيل الطاقة.

لن تعمل أجهزة USB َّ الموصلة في هذه الحالة.

إلدخال وظيفة USB ً نهائيا في وضع "تشغيل"، الرجاء االنتقال إلى قائمة المعلومات المعروضة على الشاشة ثم تحديد "وضع استعداد USB "والتبديل إلى وضع "تشغيل".

#### 6 شاحن USB

تشتمل هذه الشاشة على منافذ USB قادرة على إخراج طاقة قياسية، ويتميز بعضها بوظيفة الشحن عبر USB( المشار إليها برمز الطاقة USB) . ويمكنك استخدام هذه المنافذ لشحن هاتفك الذكي أو إمداد الطاقة إلى محرك األقراص الثابتة الخارجي التابع لك، على سبيل المثال ال الحصر. ويجب أن تكون الشاشة في وضع التشغيل في جميع األوقات لكي تتمكن من استخدام هذه الوظيفة.

هناك بعض شاشات Philips التي قد ال تمد جهازك بالطاقة أو لا تشحنه عندما تدخل في وضع "السكون" (وميض لمبة بيان حالة الطاقة باللون األبيض(. وفي هذه الحالة، الرجاء دخول قائمة المعلومات المعروضة على الشاشة )OSD) وتحديد "Mode Standby USB( "شحن عبر USB) ثم ضبط الوظيفة على وضع "ON ً( " تشغيل(، علما بأن الوضع الافتراضي هو "OFF" (إيقاف)<sub>.</sub> وسيؤدي ذلك إلى إبقاء طاقة USB ووظائف الشحن في حالة نشطة حتى عندما تكون الشاشة في وضع السكون.

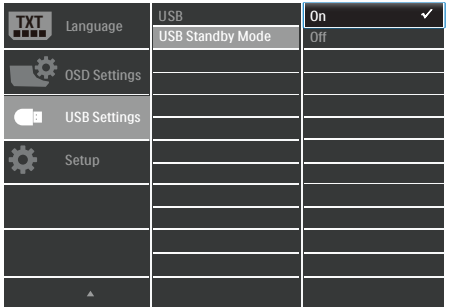

#### مالحظة

إذا أوقفت تشغيل الشاشة عبر مفتاح الطاقة في أي وقت، فسيتم إيقاف تشغيل طاقة منافذ USB.

# تحذير

أجهزة Ghz2.4 USB مثل، الماوس الالسلكي ولوحة

#### -2 إعداد الشاشة

المفاتيح وسماعة الرأس، قد يحدث فيها تداخل بواسطة إشارة عالية السرعة لأجهزة USB3.2 Gen2، وهو ما قد يتسبب في انخفاض كفاءة بث الراديو. في حالة حدوث ذلك، برجاء محاولة اتباع الطرق التالية للمساعدة في تقليل تأثيرات التداخل.

- حاول إبعاد أجهزة االستقبال 2.0USB بعيدة عن منفذ توصيل 2Gen2 3.2USB3.2
- استخدم كابل تمديد USB قياسي أو موزع USB لزيادة المساحة بين المستقبل الالسلكي ومنفذ التوصيل الـ 2Gen 3.2 Gen

# 222 تشغيل الشاشة

1 وصف أزرار التحكم

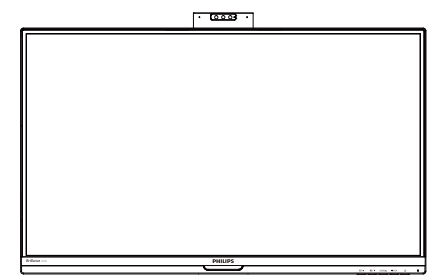

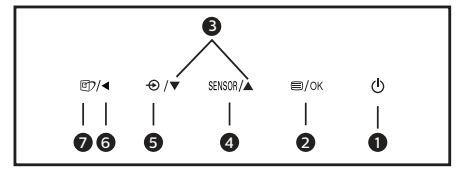

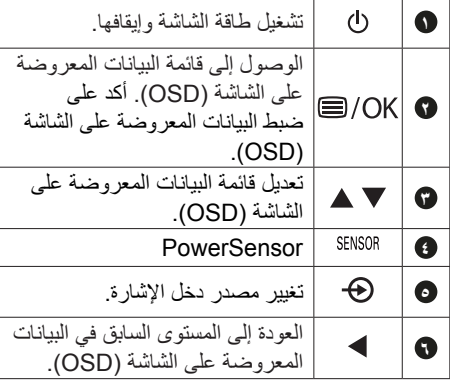

<span id="page-8-0"></span>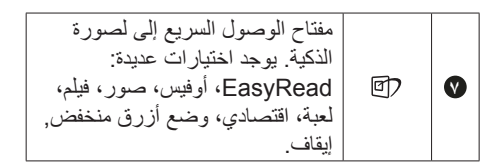

2 كاميرا الويب

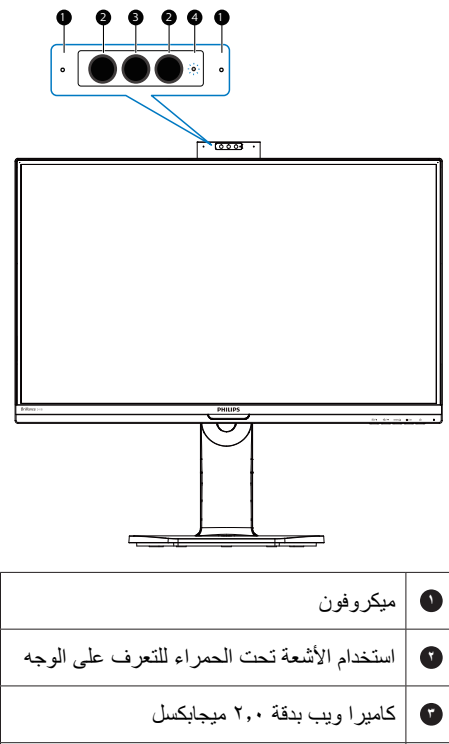

**<sup>4</sup>** ضوء تشغيل كاميرا الويب

3 وصف قائمة الخيارات

ما هي البيانات المعروضة على الشاشة )OSD)؟ تعتبر البيانات المعروضة على الشاشة )OSD )ميزة موجودة في جميع شاشات LCD من Philips. وهي تتيح للمستخدم النهائي ضبط أداء الشاشة أو تحديد الوظائف ً لشاشات العرض مباشرة من خالل إطار البيانات المعروضة على الشاشة. يتم توضيح واجهة شاشة العرض سهلة االستخدام أدناه:

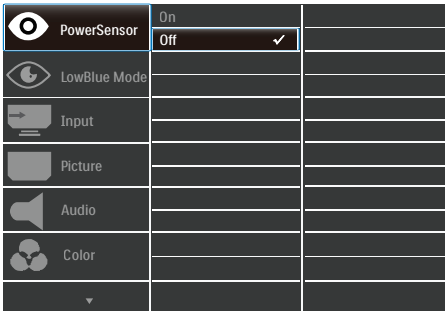

تعليمات بسيطة وأساسية حول مفاتيح التحكم

في البيانات المعروضة على الشاشة الموضحة أعاله، يمكنك الضغط على الأزرار ▼ ▲ الموجود على اللوحة الأمامية لشاشة العرض لتحريك المؤشر، ثم اضغط زرOK( موافق( لتأكيد الاختيار أو التغيير .

# مالحظة

تشتمل هذه الشاشة على "DPS "لتصميم ECO االقتصادي، واإلعداد االفتراضي هو وضع "تشغيل"، حيث نبدو الشاشة معتمة قليلأ؛ وللحصول على السطوع الأمثل، ادخل قائمة المعلومات المعروضة على الشاشة لضبط "DPS "على وضع "إيقاف"

قائمة البيانات المعروضة على الشاشة )OSD) فيما يلي منظر شامل للبيانات المعروضة على الشاشة. يمكنك استخدام هذا المنظر كمرجع إذا أردت التعرف بمفردك على عمليات الضبط المختلفة بعد ذلك.

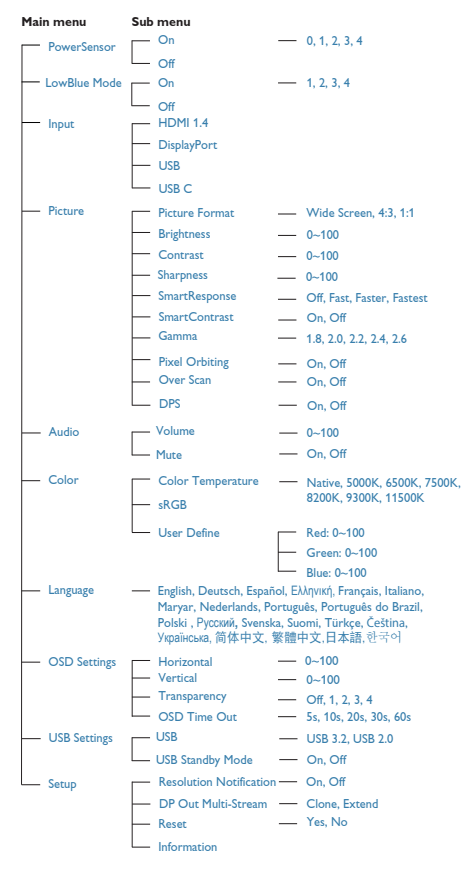

4 notification Resolution( إخطار الدقة(

تم تصميم هذه الشاشة للحصول على أفضل أداء حسب دقتها األصلية، 1920 x 1080 عند 60 هرتز. عندما يتم تشغيل الشاشة عند دقة مختلفة، يتم عرض تنبيه على الشاشة:  $I.S.$  Use 1920 x 1080  $@$  60 Hz for best results. )استخدم دقة 1920 x 1080 عند 60 هرتز للحصول على أفضل النتائج.)

يمكن إيقاف تشغيل تنبيه الدقة األصلية من Setup )اإلعداد( في قائمة OSD( البيانات المعروضة على الشاشة(.

# مالحظة

عند الاستخدام كشاشة USB، فإنها تدعم الدقة بحد أقصى 1080x1920 عند 60 هرتز فقط

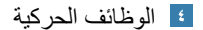

الميل

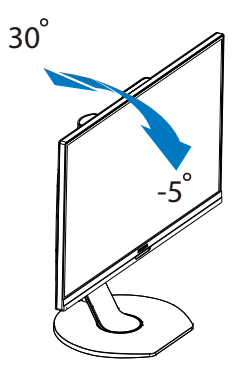

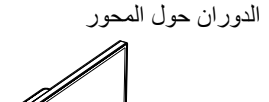

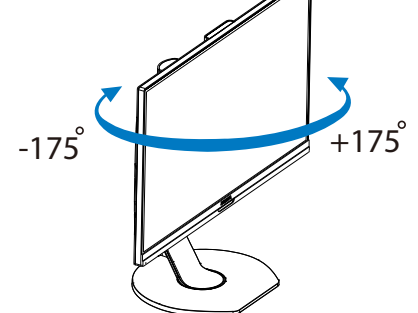

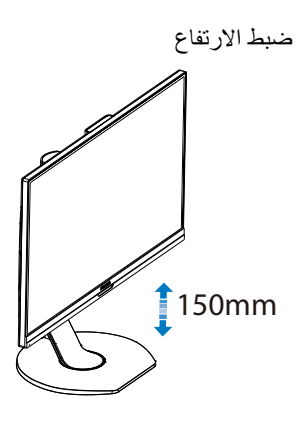

المحور

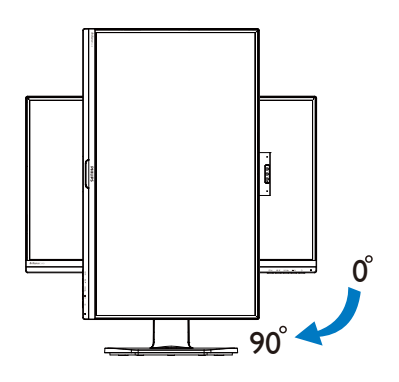

222 قم بإزالة مجموعة القاعدة من وحدة تثبيت VESA

> قبل البدء بفك قاعدة الشاشة، يرجى اتباع اإلرشادات الموجودة أدناه لتجنب أي تلف أو إصابة محتملة. -1 قم بمد قاعدة الشاشة إلى أقصى ارتفاع لها.

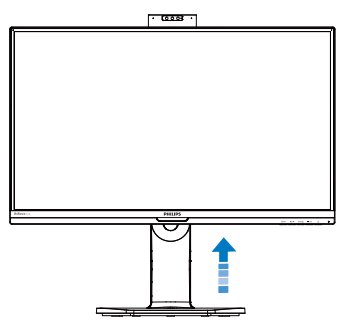

-2 ضع الشاشة بحيث يكون الوجه ألسفل على سطح أملس. توخ الحذر لتجنب خدش الشاشة أو إتالفها. ثم ارفع القاعدة الشاشة.

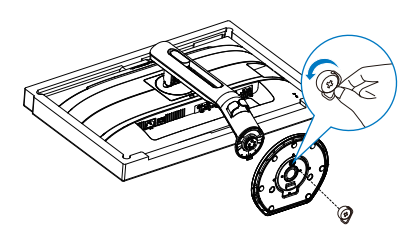

-3 أثناء اإلبقاء على زر التحرير مضغوط، قم بإمالة الحامل وتحريكها للخارج.

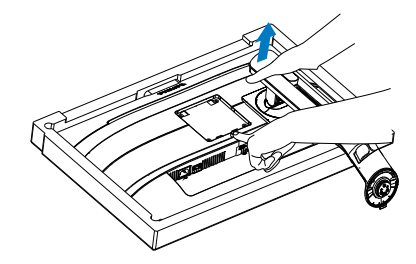

#### مالحظة

<span id="page-11-0"></span>تقبل هذه الشاشة واجهة سناد التثبيت VESA متوافق بمقاس 100 مم × 100 مم. مسمار تثبيت 4م VESA. اتصل دائمًا بالمصنَع بخصوص التثبيت على الحائط.

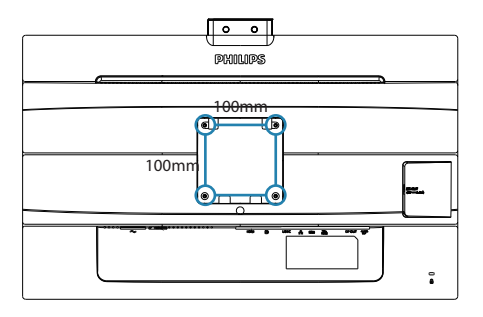

# -3 كاميرا ويب مدمجة منبثقة تتوافق مع خاصية ™Windows **Hello**

1 ما هو؟

َ تنبثق كاميرا فيليبس المبتكرة واآلمنة عند الحاجة إليها، وتعود مرة أخرى إلى الشاشة عند عدم استخدامها، كما أنها مزودة بأجهزة استشعار متقدمة من أجل التعرف على الوجه من خالل خاصية Hello Windows، والتي تسجل دخولك إلى األجهزة التي تعمل بنظام Windows في أقل من ثانيتين، أي أسرع ثالث مرات من إدخال كلمة مرور.

2 كيفية تمكين كاميرا الويب المنبثقة المتوافقة مع خاصية Windows Hello™

تُمكِّن كامير ا الويب المنبثقة التي تتوافق مع خاصية Hello Windows في شاشة Philips بمجرد توصيل كبل USB من جهاز الكمبيوتر في منفذ "C USB "أو منفذ "up USB "الموجود في الشاشة. اآلن تكون كاميرا الويب التي تتوافق مع خاصية Hello Windows جاهزة للعمل طالما اكتملت إعدادات Hello Windows في 10Windows. يرجى الرجوع إلى موقع Windows الرسمي من أجل اإلعدادات: windows-hello-windows-10 https://www.windowscentral.com/how-set-

يرجى مالحظة أنه يلزم نظام 10 Windows إلعداد خاصية Hello Windows: ستعمل كاميرا الويب بدون خاصية التعرف على الوجه عند استخدام إصدار أقدم من 10 Windows أو ،OS Mac، أما إذا كان الجهاز يعمل بنظام 7Windows، فيجب تعريف المحرك لتفعيل كاميرا الويب هذه.

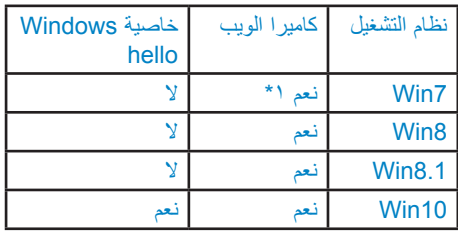

يرجى اتباع الخطوات التالية لإلعداد:

Press the built-in webcam in the 1 . middle on the top of this display

<span id="page-12-0"></span>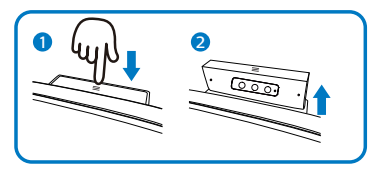

2.2اوصل كبل USB من جهاز الكمبيوتر بمنفذ "USB C "في الشاشة

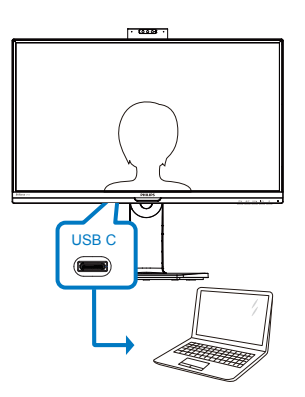

- 3.3إعداد خاصية Hello Windows في Windows 10
	- a.aاضغط على **accounts( الحسابات(** من إعدادات التطبيق.

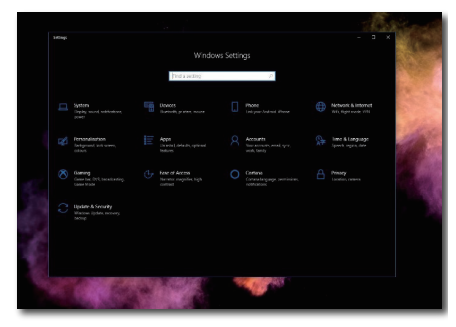

- b.bاضغط على **options in-sign( خيارات تسجيل الدخول(** الموجودة في الشريط الجانبي.
- c.cيجب تعيين رمز PIN َّ حتى تتمكن من استخدام خاصية Hello Windows، وبمجرد تعيينه يتم إلغاء قفل خيار استخدام الخاصية.

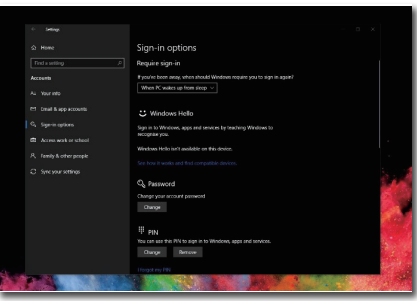

d.dسترى اآلن ما هي الخيارات المتاحة التي يجب ضبطها في خاصية Hello Windows.

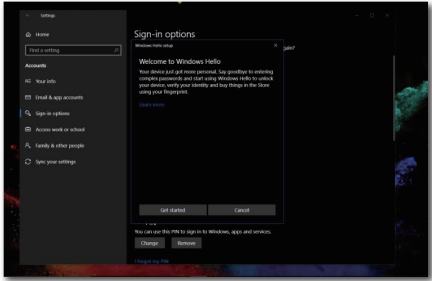

e. اضغط على "Get started" )بدء التشغيل(. اكتمل اإلعداد.

# مالحظة

- .1 يرجى زيارة موقع Windows الرسمي للحصول على آخر المعلومات، حيث إن المعلومات داخل EDFU قايلة للتغيير دون إشعار آخر.
- .2 تختلف الفولتية باختالف المنطقة، وقد يتسبب إعدادها بصورة غير متسقة في تموج الصورة عند استخدام كاميرا الويب هذه؛ لذا يرجى ضبط إعداد الفولتية على نفس فولتية المنطقة.

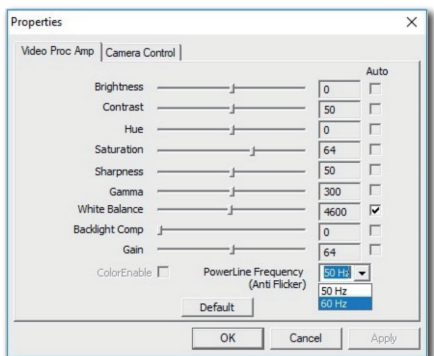

# -4 مقدمة عن شاشة إرساء USB

توفر شاشات إرساء USB من Philips إمكانية نسخ المنافذ العامة إلجراء توصيالت بسيطة خالية من التقطعات بالكمبيوتر المحمول.

وصل الكمبيوتر المحمول بالشبكات وقم بنقل البيانات وملفات الفيديو والصوت من الكمبيوتر المحمول بأمان باستخدام كبل USB واحد فقط.

بل واألكثر من ذلك وصل الكمبيوتر المحمول بمنفذ USB نوع C لتوليد طاقة إضافية. بالنسبة لشاشات اإلرساء المزودة بتقنية DisplayLink المدمجة يمكن للمستخدمين االستفادة من إمكانية التقديم والترجيع السريع لـ USB باستخدام أي كمبيوتر محمول حديث.

444 كيفية تشغيل شاشة إرساء USB من خالل كبل USB من C إلى C؟

ما عليك سوى توصيل كبل USB من C إلى C بين الشاشة والكمبيوتر المحمول. ستتمكن بذلك من نقل ملفات الفيديو والصوت والبيانات واالتصال بالشبكة وتوليد الطاقة عبر كبل C USB.

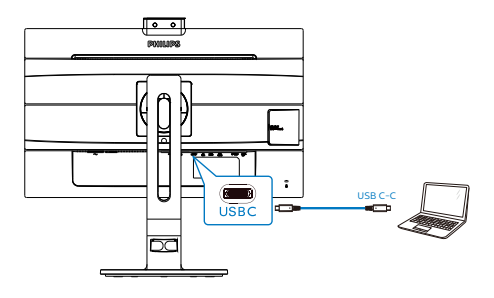

مالحظة

تأكد من توافق جهار المصدر مع وضع Alt DP عبر كبل USB من نوع C إلى C.

# <span id="page-14-0"></span>444 كيفية تشغيل شاشة إرساء USB من خالل كبل USB من C إلى A؟

1 إذا كان الكمبيوتر المحمول ال يحتوي على منفذ USB C فالرجاء توصيل كبل USB من C إلى A بين الشاشة والكمبيوتر المحمول، وانتظر بضع دقائق، وسيتم تثبيت برنامج DisplalyLink ً تلقائيا، وذلك على افتراض أن ً الشبكة متصلة بين األجهزة. يمكن أيضا تثبيت برنامج DisplayLink باتباع الخطوات التالية.

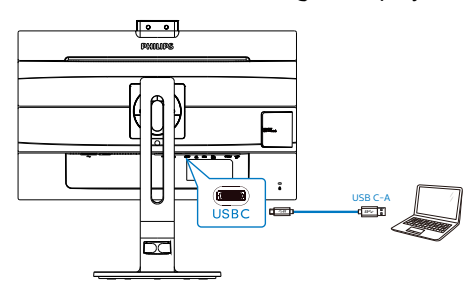

إجراء تثبيت DisplayLink:

ا . انقر نقرًا مزدوجًا فوق ملف Setup.exe الموجود في قرص CD أو موقع Philips على الويب في صفحات الدعم الفني.

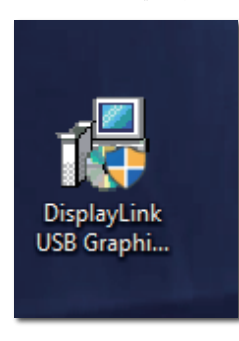

2.2تظهر Control Account User( لوحة التحكم في حساب المستخدم)، وانقر فوق Yes (نعم) لتثبيت برنامج DisplayLink لرسومات DisplayLink.

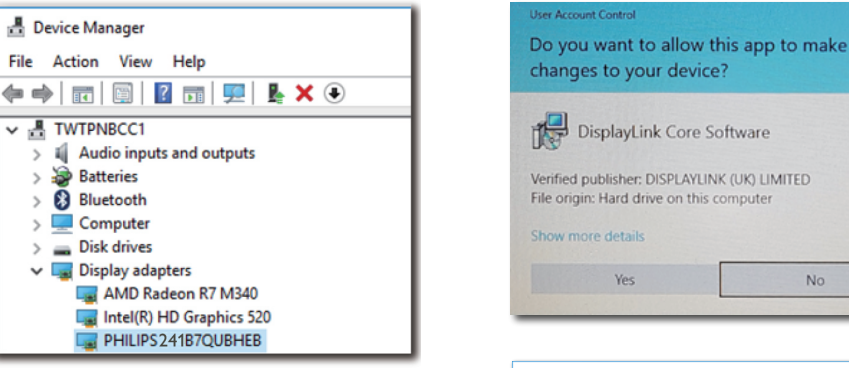

**2** التحكم في شاشة العرض

بعد تمام تثبيت برنامج DisplayLink يظهر رمز في شريط المهام. وتوفر هذه األيقونة إمكانية الوصول إلى قائمة Manager DisplayLink( إدارة برنامج DisplayLink).

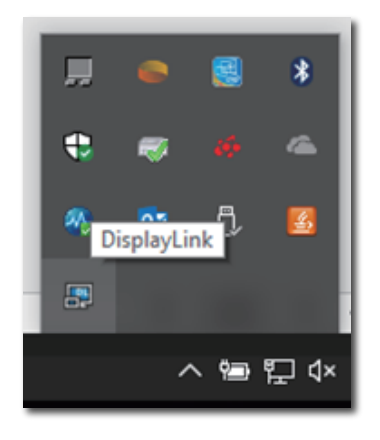

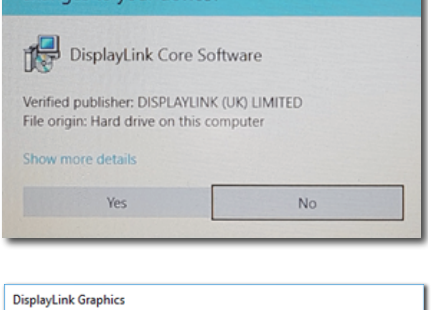

3.3انقر فوق Install( تثبيت( ثم في DisplayLink لتثبيت البرنامج، وبمجرد االنتهاء انقر فوق Finish )إنهاء(.

Installing DisplayLink Software for DisplayLink Graphics

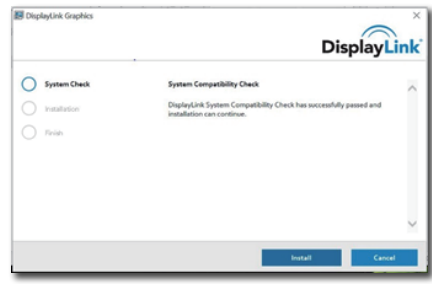

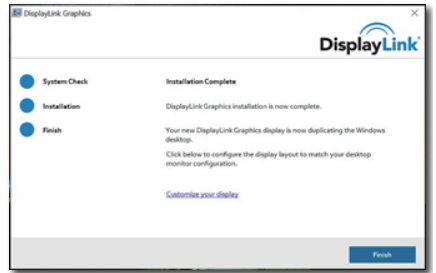

-4 بعد اكتمال التثبيت يلزم إعادة تشغيل الكمبيوتر المحمول لبدء استخدام شاشة إرساء USB. للتحقق من التثبيت افحص مهايئات الشاشة في نظامك، وتأكد من وجود اسم شاشة العرض، مما يعني أن تثبيت برنامج DisplayLink قد تم بنجاح.

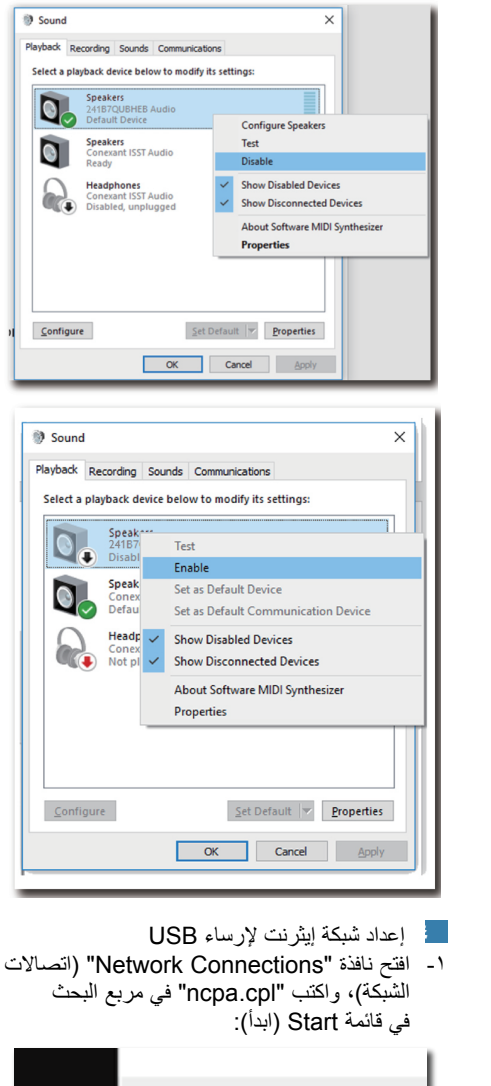

- ncpa.cpl Æ נר ו
- أو أدخل على Control Panel (لوحة التحكم)، واختر "Center Sharing and Network( "مركز الشبكة والمشاركة)
- **3** ضبط مصدر الصوت بمجرد توصيل كبل USB من C إلى A بين الشاشة والجهاز يصبح صوت شاشة إرساء USB هو خرج مسار الصوت االفتراضي. -1 انقر فوق أيقونة DisplayLink ثم فوق Setup Audio( إعداد الصوت(.
	- DisplayLink Manager **Audio Setup Video Setup** 
		- -2 تنبثق لوحة الصوت وتعرض مسار الصوت االفتراضي من شاشة اإلرساء هذه.

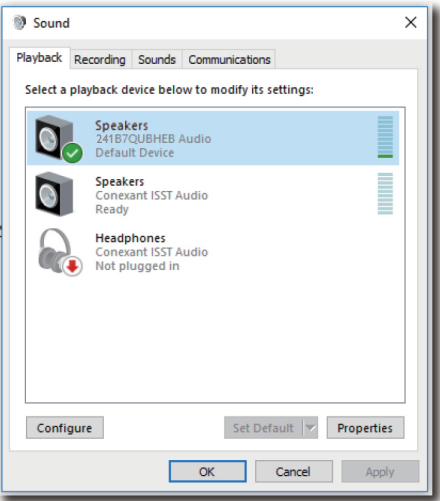

-3 لتغيير مصدر خرج الصوت انقر بزر الماوس األيمن فوق جهاز الصوت االفتراضي، وانقر فوق Disable (تعطيل) لينتقل إلى جهاز خرج الصوت التالي، فإذا كنت ترغب في الرجوع إليه فانقر بزر الماوس األيمن على المصدر، وانقر فوق Enable( تمكين(.

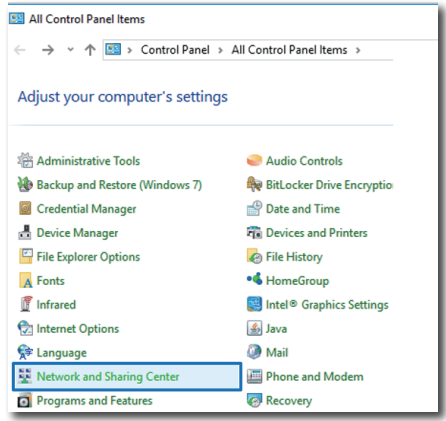

-2 يتم فتح نافذة Connections Network( اتصاالت الشبكة(. ابحث عن برنامج التشغيل "Realtek Controller Family GbE USB "وحدده َّ للوصول إلى مصدر الشبكة المفضل.

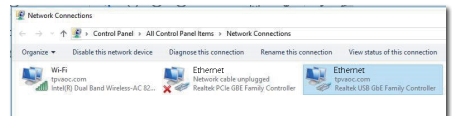

- -3 انقر بزر الماوس األيمن فوق أيقونة برنامج التشغيل "Realtek USB GbE Family Controller" ثم انقر فوق "Enable( "تمكين(، واآلن يمكنك تصفح اإلنترنت.
	- **5** إمداد الطاقة

يدعم منفذ توصيل خرج التيار المباشر المدمج الخاص بشاشة Philips إمداد الجهاز بالطاقة حتى 65 وات.

لشحن أجهزتك، قم بتوصيل كبل التيار المباشر من هذه الشاشة لأحهز تك

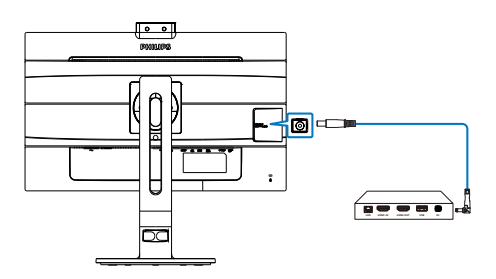

# مالحظة

- -1 توفر الشاشة طاقة من منفذ خرج التيار المباشر بقدرة 19 فولت بحد أقصى 65 وات، والتي تدعم تشغيل جهاز الكمبيوتر الصغير NUC Intel وغيره من الأجهز ة المتوافقة.
- -2 عند استخدام منفذ C-USB ومنفذ خرج التيار المباشر في وقت واحد لتوفير الطاقة، سيقتصر منفذ C-USB على توفير طاقة بقدرة 10 وات فقط، في حين سيقتصر منفذ خرج التيار المباشر على توفير طاقة بقدرة 65 وات فقط. يوصى باستخدام أحد هذه المنافذ فقط للشحن في وقت واحد، وذلك لتجنب تقييد الطاقة.

.3 خرج DP غير صالح لالستخدام أثناء تشغيل DisplayLink.

-5 تحسين جودة الصورة

# 555 Smartimage( الصورة الذكية(

# ما هو؟

توفر SmartImage( الصور الذكية( إعدادات مسبقة تعمل على تحسين عرض أنواع مختلفة من المحتويات، باإلضافة إلى الضبط الديناميكي للسطوع والتباين واللون والحدة في الوقت الحقيقي. سواء كنت تعمل مع تطبيقات النصوص أو تعرض الصور أو تشاهد الفيديو، توفر لك SmartImage من Philips أعلى أداء محسن لعرض الشاشة.

# لماذا احتاج إليه؟

ترغب في الحصول على شاشة تقدم لك أفضل عرض لجميع أنواع المحتويات المفضلة لديك، ويقوم برنامج SmartImage بضبط درجة السطوع والتباين واللون والحدة بشكل ديناميكي في الوقت الحقيقي لتحسين تجربة العرض على الشاشة الخاصة بك.

**3** كيف يعمل البرنامج؟

يعتبر SmartImage من تكنولوجيات Philips الحديثة والحصرية التي تقوم بتحليل المحتوى المعروض ً على شاشتك. واعتمادا على السيناريو الذي تحدده، يقوم SmartImage بالتحسين الديناميكي لدرجة التباين واللون والتشبع والحدة للصورة من أجل المحتويات المعروضة - كل هذا في الوقت الحقيقي بمجرد الضغط على زر واحد.

**4** كيف يتم تمكين SmartImage( الصورة الذكية(؟

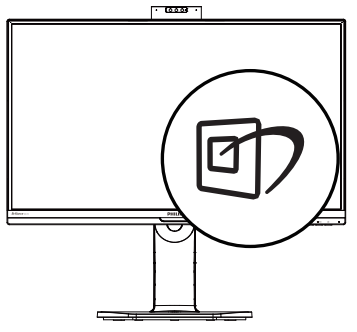

- -1 اضغط على لبدء تشغيل SmartImage )الصورة الذكية( على شاشة العرض.
- -2 اضغط باستمرار على للتبديل بين أوضاع ، Office EasyRead( مكتب(، Photo( صور(، Movie )أفالم(، Game( لعبة(، Economy( اقتصادي(،

<span id="page-18-0"></span>Mode LowBlue( وضع أزرق منخفض(، Off )إيقاف التشغيل(.

-3 ستظل تعليمات SmartImage الموجودة على الشاشة معروضة لمدة ° ثوانٍ او يمكنك ايضًا الضغط<br>الشاشة معروضة لمدة على "OK" (موافق) لتأكيد الأمر

تتوفر سبعة أوضاع للتحديد: EasyRead( مكتب(، Office (مكتب)، Photo (صور)، Movie (أفلام)، Game( لعبة(، Economy( اقتصادي(، LowBlue Mode( وضع أزرق منخفض(، Off( إيقاف تشغيل(.

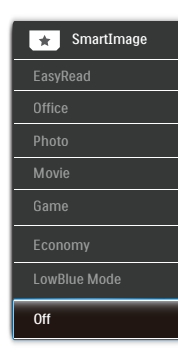

- EasyRead: يساعد على تحسين قراءة التطبيقات القائمة على النصوص، مثل الكتب اإللكترونية بصيغة PDF. من خالل استخدام طريقة خاصة تزيد من تباين محتوى النص ووضوح حدوده، يتم تحسين العرض لضمان تجربة قراءة خالية من اإلجهاد من خالل ضبط سطوع الشاشة وتباينها ودرجة حرارة ألوانها.
- Office (مكتب): تحسين درجة سطوع النصوص أو تقليلها لزيادة درجة القابلية للقراءة وتقليل إجهاد العين. يعمل هذا الوضع بشكل خاص على تحسين القابلية للقراءة واإلنتاجية عند التعامل مع جداول البيانات أو ملفات PDF أو المقاالت التي تم مسحها أو أي تطبيقات مكتبية عامة أخرى.
	- Photo( الصور(: يجمع هذا الوضع بين التحسينات الخاصة بتشبع الصور والتباين والحدة الديناميكية لعرض الصور والرسومات األخرى بوضوح كامل وبألوان حيوية - كل هذا بدون أي ألوان صناعية أو باهتة.
- Movie( أفالم(: السطوع القوي ونقاء األلوان العميق والتباين الديناميكي والحدة الشديدة كلها عوامل تساعد على عرض كافة التفاصيل في المناطق األكثر إعتامًا من عروض الفيديو وذلك بدون إفساد الألوان في المناطق الساطعة مما يحافظ على القيم الطبيعية الديناميكية لعرض الفيديو المثالي.

- Game( لعبة(: قم بتشغيل دائرة حافزة للحصول على أفضل وقت استجابة، وتقليل نسبة الحدود الغير متساوية لنقل الكائنات بسرعة على الشاشة، وتحسين معدل التباين للحصول على نمط ساطع ومظلم، يوفر ملف التعريف هذا أفضل تجربة لعب لالعبين.
- Economy( االقتصادي(: من خالل هذا العرض، يتم ضبط السطوع والتباين واإلضاءة الخلفية بشكل دقيق للحصول على العرض الذي يناسب التطبيقات المكتبية اليومية باإلضافة إلى توفير استهالك الطاقة.
- Mode LowBlue( وضع أزرق منخفض(: LowBlue Mode (وضع أزرق منخفض) لدراسات سهلة مركزة على العيون والتي أظهرت أن األشعة فوق البنفسجية قد تضر بالعين، وكذلك أشعة الضوء األزرق ذات الطول الموجي القصير التي قد تضر بالعين وتؤثر على الرؤية بمرور الوقت. تم التطوير من أجل الرفاهية، يستخدم إعداد Mode LowBlue )وضع أزرق منخفض( من Philips تقنية برمجة ذكية لتقليل الأثر الضار للضوء الأزرق ذي الموجة القصيرة.
	- Off (إيقاف التشغيل): بلا أي تحسينات باستخدام SmartImage.

# مالحظة

يمكنك الحصول على وضع LowBlue Philips, امتثال الوضع 2 لشهادة الضوء األزرق المنخفض TUV, ببساطة من خالل النقر زر التشغيل السريع , ثم الضغط لتحديد وضع LowBlue, اطلع أعاله على خطوات تحديد SmartImage.

# <span id="page-19-0"></span>555 SmartContrast( التباين الذكي(

# ما هو؟

هو تكنولوجيا فريدة تقوم بعمل تحليل ديناميكي للمحتوى المعروض، كما تقوم بالتحسين التلقائي لنسبة تباين الشاشة للحصول على أعلى معدالت الوضوح والتمتع بالمشاهدة، باإلضافة إلى زيادة اإلضاءة الخلفية للحصول على صور أكثر وضوحًا وسطوعًا أو تقليل الإضاءة الخلفية للحصول على عرض أوضح للصور ذات الخلفيات الداكنة.

## لماذا احتاج إليه؟

أنت ترغب في الحصول على أفضل وضوح للرؤية وأعلى مستوى من الراحة أثناء مشاهدة كل نوع من المحتويات. يتحكم SmartContrast بشكل ديناميكي في التباين، كما يقوم بضبط اإلضاءة الخلفية للحصول على صور ألعاب ً وفيديو واضحة وحيوية وساطعة أو لعرض أكثر وضوحا للنصوص وقابلية أكبر لقراءة الأعمال المكتبية. وعن طريق تخفيض استهالك شاشتك للطاقة، فإنك توفر تكاليف الطاقة وتطيل من عمر شاشتك.

## كيف يعمل البرنامج؟

عندما تقوم بتنشيط SmartContrast سيقوم بتحليل المحتوى الذي تعرضه في الوقت الحقيقي وذلك لضبط األلوان والتحكم في كثافة اإلضاءة الخلفية. ستقوم هذه الوظيفة بتحسين درجة التباين بشكل ديناميكي للحصول على المزيد من الترفيه عند عرض الفيديو أو تشغيل األلعاب.

# PowerSensor<sup>™</sup>

- كيف يعمل البرنامج؟
- تعمل تقنية PowerSensor من خالل مبدأ إرسال واستقبال إشارات "أشعة تحت حمراء" غير ضارة الكتشاف وجود المستخدم.
- ً وعندما يكون المستخدم موجودا أمام الشاشة، تعمل الشاشة بشكل عادي، حسب الإعدادات المحددة مسبقًا التي قام المستخدم بضبطها، مثل السطوع والتباين واللون وغيره
- على فرض ضبط الشاشة على سطوع بنسبة ١٠٠٪ على سبيل المثال، فعندما يغادر المستخدم مقعده ويكون ً غير موجود أمام الشاشة، تقوم الشاشة تلقائيا بتقليل استهالك الطاقة حتى .%80

المستخدم موجود في الأمام المستخدم غير موجود

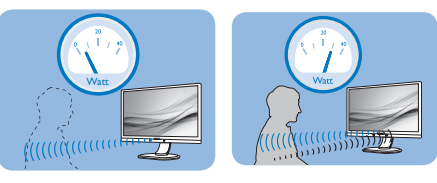

استهلاك الطاقة الموضح أعلاه لأغراض مرجعية فقط

اإلعداد

اإلعدادات االفتراضية

تقنية PowerSensor مصممة الكتشاف وجود المستخدم الواقع ضمن نطاق 30 و100 سم )12 و40 بوصة( من الشاشة وضمن زاوية خمس درجات يسار أو يمين الشاشة.

اإلعدادات المخصصة

إذا كنت تفضل التواجد خارج المحيط المحدد أعاله، اختر إشارة بقوة أعلى للحصول على فعالية مثالية في االكتشاف: فكلما زاد اإلعداد، أصبحت إشارة االكتشاف قوية. للحصول على أعلى فعالية لتقنية PowerSensor واالكتشاف ً الصحيح، يجب أن تكون موجودا أمام الشاشة مباشرة.

- إذا اخترت أن تجلس على مسافة أبعد من 100 سم أو 40 بوصة من الشاشة، استخدم أقصى إشارة اكتشاف للمسافات التي تزيد عن 120 سم أو 47 بوصة. )اإلعداد 4(
- ً نظرا ألن بعض المالبس داكنة اللون تميل إلى امتصاص إشارات األشعة تحت الحمراء حتى عندما يكون المستخدم على بعد 100 سم أو 40 بوصة من الشاشة، قم بمضاعفة قوة اإلشارة عند ارتداء مالبس سمراء أو أخرى داكنة.

<span id="page-20-0"></span>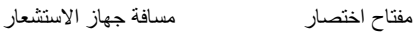

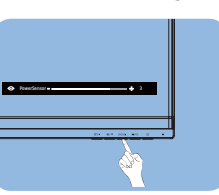

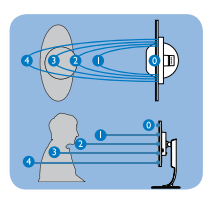

**وضع أفقي/رأسي**

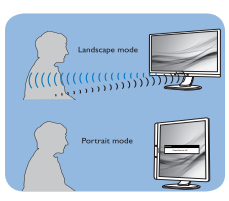

الرسوم التوضيحية الموجودة بالاعلى هي لغرض التوضيح فقط وقد لا تعكس شاشة هذا .<br>الموديل بالضبط

طريقة ضبط اإلعدادات

إذا كانت تقنية PowerSensor ال تعمل بشكل صحيح داخل أو خارج النطاق االفتراضي، فيما يلي طريقة ضبط االكتشاف.

- اضغط مفتاح اختصار PowerSensor.
	- سوف تجد شريط التعديل.
- اضبط إشارة االكتشاف الخاصة بتقنية PowerSensor على اإلعداد 4 ثم اضغط OK( موافق(.
- اختبر اإلعداد الجديد لمعرفة ما إذا كانت تقنية PowerSensor تنجح في اكتشافك في مكانك الحالي.
- صممت وظيفة PowerSensor للعمل في وضع Landscape( عرضي( )األفقي( فقط. بعد تشغيل PowerSensor ً ، سوف يتم إيقاف تشغيله تلقائيا في حالة استخدام الشاشة في وضع Portrait( طولي( )90 ً درجة/ وضع رأسي(؛ وسوف يتم تشغيله تلقائيا إذا تمت إعادة الشاشة إلى الوضع Landscape (عرضي) الافتراضي.

# مالحظة

سوف يظل وضع PowerSensor الذي تم تحديده يدويًا قيد التشغيل ما لم وحتى تتم إعادة ضبطه أو حتى استدعاء الوضع االفتراضي. إذا وجدت أن تقنية PowerSensor شديدة الحساسية للحركة القريبة لسبب ما، برجاء الضبط على قوة إشارة أقل. إبقِ عدسة المستشعر نظيفة, وإذا كانت<br>العدسة متسخة<sub>،</sub> فامسحها بالكحول لتجنب انخفاض إمكانية اكتشاف المسافة.

# -7 وظيفة السلسلة المتوالية

تمكن السلسلة المتوالية من اتصاالت متعددة للشاشة j.

شاشة Philips هذه مزودة بواجهة 1.2 DisplayPort ّ التي تمكن من الربط المتوالي مع شاشات متعددة. يمكنك اآلن استخدام الربط المتوالي واستخدام شاشات متعددة عن طريق كابل واحد من شاشة إلى التي تليها.

كيفية عرض السلسلة التعاقبية

- وصل كبل DisplayPort بـ DP صغير أو منفذ DP من كمبيوتر محمول
- إلى السلسلة التعاقبية إلى الشاشة الثانية، وصل كبل DisplayPort بـ DP صغير أو منفذ DP من شاشة DP األولى خارج المنفذ
	- كرر الخطوات أعاله، يمكن ربط ربط العديد من شاشات السلسلة التعاقبية
- راجع الجدول أدناه لمعرفة عدد سلسلة العرض المتعددة

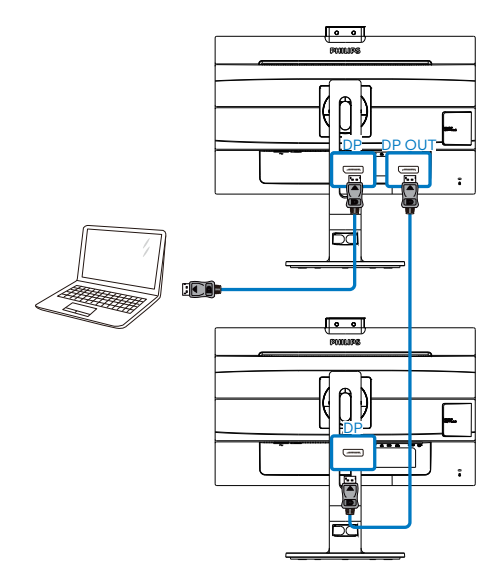

# مالحظة

<span id="page-21-0"></span>-1 على حسب إمكانيات بطاقات الرسومات لديك، يجب أن تتمكن من أن تربط باستخدام سلسلة متوالية العديد من الشاشات ذات التهيئة المختلفة. سوف تعتمد تهيئة الشاشة ُ على إمكانيات بطاقة الرسومات لديك. يرجى التواصل مع ّ مور ً د بطاقة الرسومات وقم دائما بتحديث برنامج تشغيل بطاقة الرسومات.

-2 ثمة وضعان متاحان عند تفعيل السلسلة التعاقبية: "استنساخ" و"تمديد"، أدخل مسار OSD اليدوي التالي لالختيار من بين: OSD / Setup( إعداد( / Out DP Stream-Multi( خرج DP متعدد الدفق / Clone (استنساخ)، Extend (تمديد).

-3 عند االتصال بعدة شاشات عبر سلسلة ديزي تعاقبية، نوصيك بالدخول إلى دليل قائمة المعلومات المعروضة على الشاشة )OSD )لضبط USB على USB 2.0 للحصول على الدقة المثلى، وقد يؤدي استخدام 3.2USB 2Gen إلى تقليل الدقة.

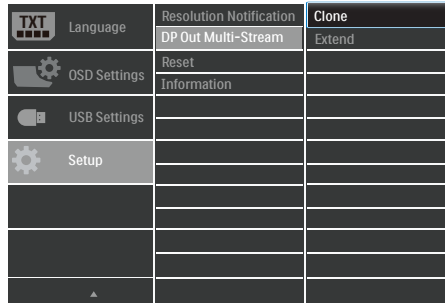

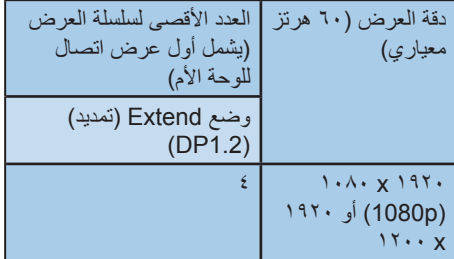

# -8 المواصفات الفنية

<span id="page-22-0"></span>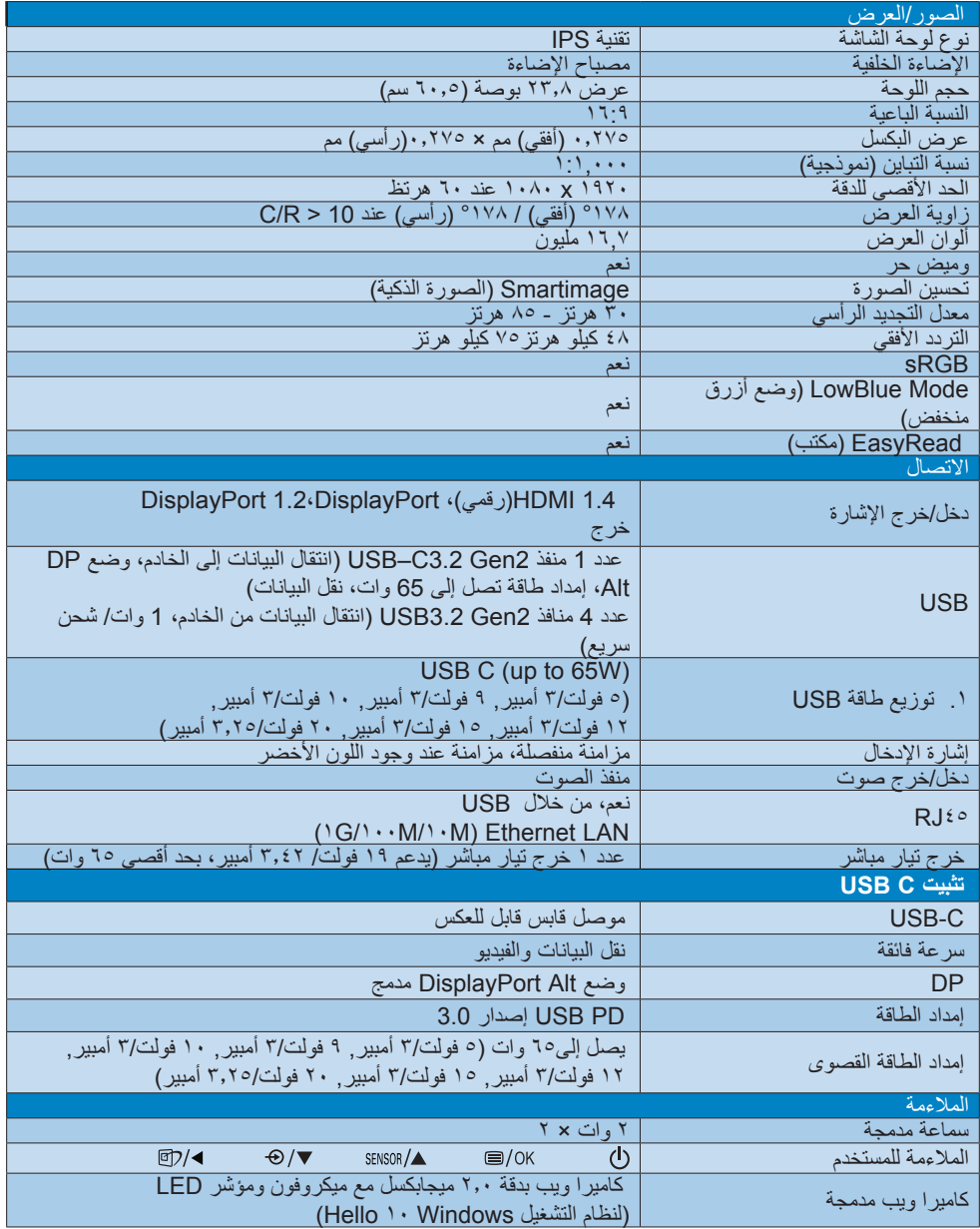

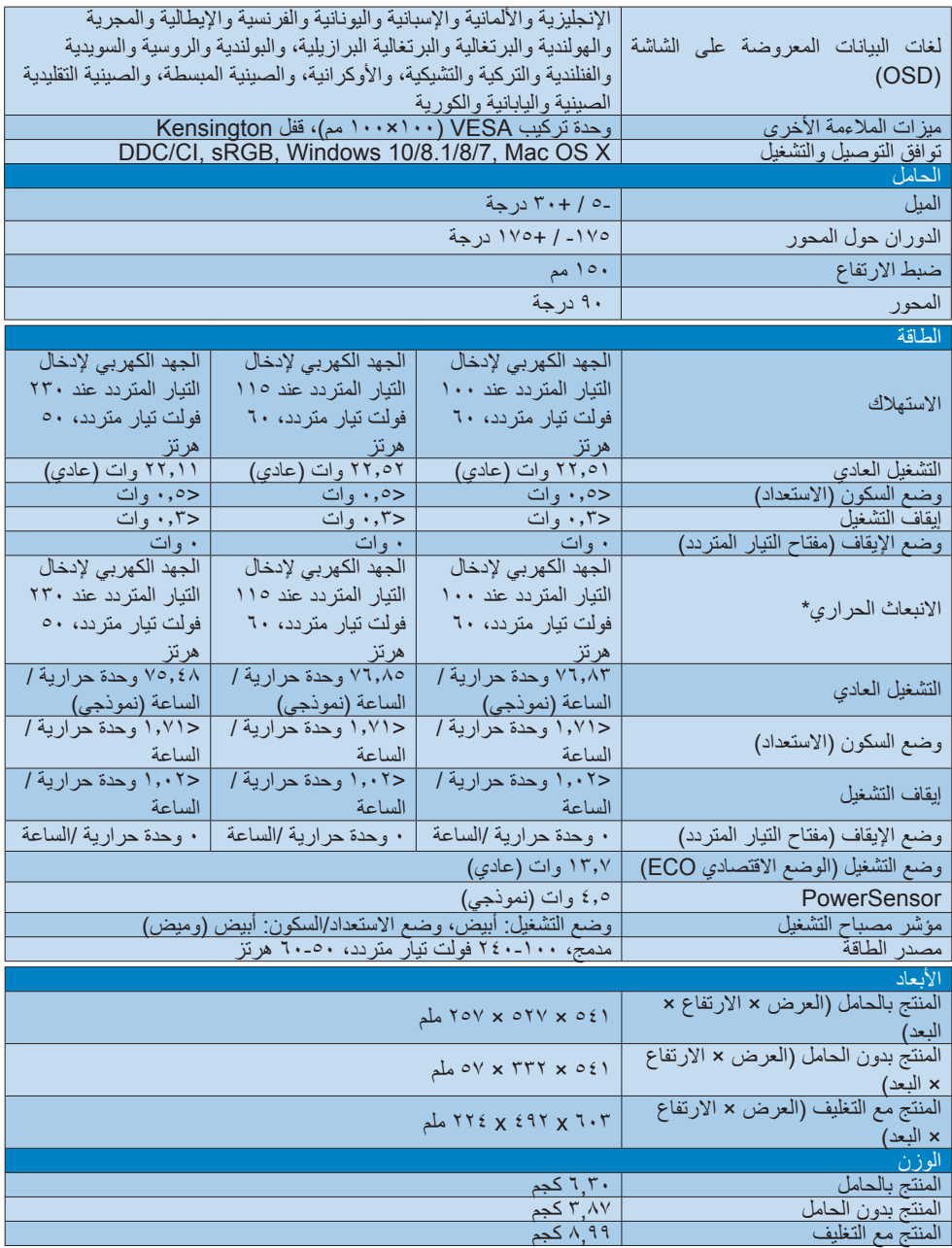

-8 المواصفات الفنية

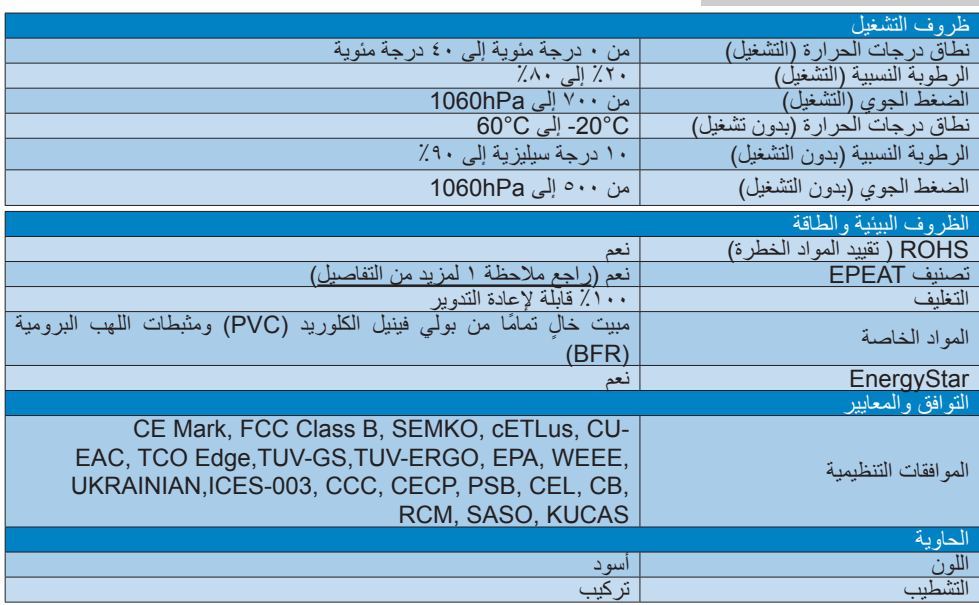

# مالحظة

- -1 يكون التصنيف الفضي أوالذهبي من EPEAT ً صالحا فقط عندما تقوم Philips بتسجيل المنتج. يرجى زيارة الموقع [net.epeat.www](http://www.epeat.net) لمعرفة حالة التسجيل في بلدك.
- -2 تخضع هذه البيانات للتغير دون إشعار مسبق. انتقل إلى [support/com.philips.www](http://www.philips.com/support) لتنزيل أحدث إصدار من الكتيب.
	- -3 لتمكين إرساء USB, أو C-C USB, أو C-A USB( عند نقل بياناتك عبر DP/HDMI)؛ فإن الكبل مطلوب.

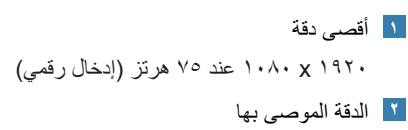

888 الدقة وأوضاع اإلعداد المسبق

1920 x 1080 عند 60 هرتز )إدخال رقمي(

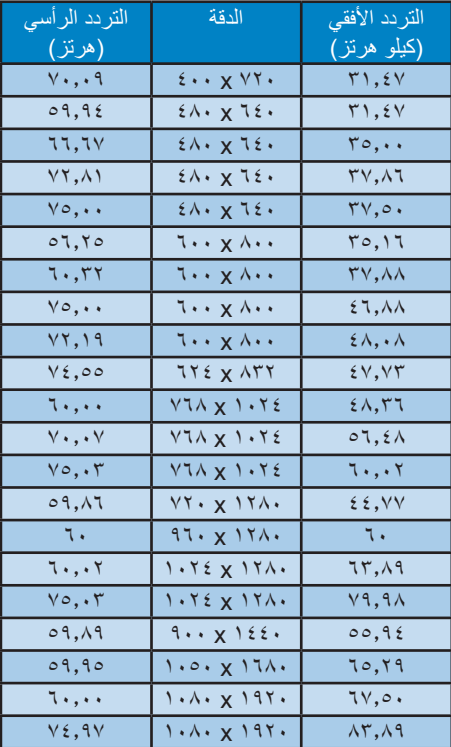

# مالحظة

يرجى مالحظة أن شاشتك تعمل بشكل أفضل في دقة .<br>العرض الأصلية 191۰ ×١٠٨٠ على ٦٠ هرتز. للحصول على أفضل جودة عرض، يرجى اتباع هذه التوصية الخاصة بمعدل الدقة.

**3** عرض رابط توقيت دعم شاشة USB

<span id="page-25-0"></span>

| التردد الرأسي              | الدقة                                                       | التردد الأفقي                |
|----------------------------|-------------------------------------------------------------|------------------------------|
| (هرتز)                     |                                                             | (کَیلو هرتز)                 |
| <b>٣١,٤٧</b>               | $V \cdot / 2 \cdots \times V$                               | $\mathbf{y}_1, \mathbf{y}_2$ |
| T1,5V                      | $7.121 \times x72.$                                         | $\mathbf{y}_1, \mathbf{y}_2$ |
| $r \circ$ ,                | $TV/\epsilon \wedge \cdot \times 7\epsilon$ .               | $r \circ, \cdot \cdot$       |
| <b>٣٧,٨٦</b>               | $VT/\epsilon \wedge \cdot x$ 7 $\epsilon \cdot$             | ٣٧,٨٦                        |
| $\mathsf{rv}, \circ \cdot$ | $V$ o/٤ $\lambda$ . $X$ $\tau$ ٤ .                          | 37.50                        |
| $r \circ 17$               | $07/7 \cdots x \wedge y$                                    | ۳٥,١٦                        |
| <b>٣٧,٨٨</b>               | 1./1 x ^                                                    | <b>٣٧,٨٨</b>                 |
| $2\lambda, \lambda$        | $YY/I\cdots X^{\lambda}$ .                                  | $\xi \wedge, \cdot \wedge$   |
| 57,AA                      | $V \circ / I \cdots \times \wedge \cdots$                   | 57,AA                        |
| EV, VV                     | VO/172 X 177                                                | ٤٧,٧٣                        |
| $5\lambda, 57$             | $7.74 \times 1.72$                                          | $5\lambda, 57$               |
| 07, 51                     | $V \cdot V$ $V \cdot V \times V \times V$                   | 07, 24                       |
| 7.7.7                      | VO/VIA X 1.72                                               | 7.7.7                        |
| ٦٧,٥.                      | Vo/172 x 1107                                               | 7V,0.                        |
| 18,18                      | V0/1V+ X 1107                                               | 18,14                        |
| EE, VV                     | $7.7V$ $x 17.$                                              | ٤٤, VV                       |
| EV, VA                     | 1./VIA X 17A.                                               | EV, VA                       |
| 7.79                       | VO/VIA X 17A.                                               | ٦٠,٢٩                        |
| 59, 11                     | $7.1/\lambda \cdot \cdot \cdot$ $\times$ 17 $\lambda \cdot$ | 29, 11                       |
| ٦٠,٠٠                      | 7.797. x 171.                                               | 7.,                          |
| 75,19                      | $7.11.72 \times 17.1$                                       | 75,19                        |
| Y9,9A                      | Vo/1 . T & X 1 TA.                                          | Y9,9A                        |
| 00,5V                      | $RB$ $1.19 \cdot x 122$ .                                   | 00,5V                        |
| 00,95                      | $7.19.2 \times 122.$                                        | 00,95                        |
| $\vee \circ, \cdot \cdot$  | $7.117 \times 17$                                           | $\vee \circ, \cdot \cdot$    |
| 70,79                      | $7.11.0 \cdot x 17.1$                                       | 70,79                        |
| ٦٧,٥.                      | $7.11.1.1$ $\times$ 197.                                    | 7V,0.                        |

# -9 إدارة الطاقة

<span id="page-26-0"></span>إذا كان لديك بطاقة عرض أو برنامج مثبت على الكمبيوتر الخاص بك متوافق مع DPM VESA، فعندئذ تستطيع ً الشاشة تلقائيا تقليل استهالكها للطاقة عندما ال تكون قيد االستخدام. في حالة اكتشاف إدخال بواسطة لوحة المفاتيح أو الماوس أو أي جهاز إدخال آخر، سيتم "تنشيط" الشاشة بشكل تلقائي. يوضح الجدول التالي استهالك الطاقة واإلشارات الخاصة بميزة التوفير التلقائي للطاقة:

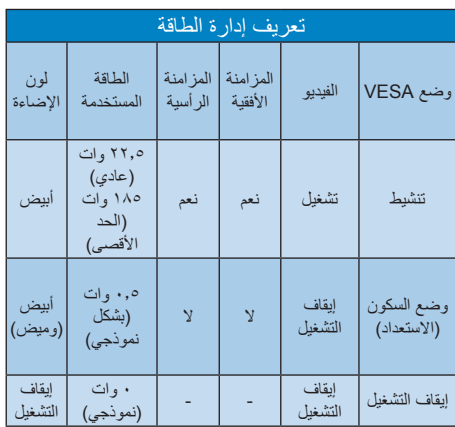

ويتم استخدام الخطوات التالية لقياس استهالك الطاقة لهذه الشاشة.

- الدقة الطبيعية: 1920 x 1080
	- التباين: %50
	- السطوع: %90
- حرارة اللون: k6500 مع نمط أبيض كامل

# مالحظة تخضع هذه البيانات للتغير دون إشعار مسبق.

1010خدمة العمالء والضمان

# 1110 نهج عيوب البكسل في الشاشات المسطحة من Philips

تسعى Philips جاهدة إلى تقديم منتجات بأعلى جودة. وتستخدم الشركة مجموعة من أفضل عمليات التصنيع المتقدمة في الصناعة كما تطبق مراقبة صارمة للجودة. مع ذلك، في بعض الأحيان لا يمكن تجنب عيوب البكسل أو البكسل الفرعي في لوحات TFT المستخدمة في الشاشات المسطحة. وال يمكن ألي مصنع ضمان أن كافة اللوحات ستكون خالية من عيوب البكسل، إال أن شركة Philips نوفر ضمانًا بشأن إصلاح أو استبدال أية شاشة بـها عدد غير مقبول من العيوب بموجب الضمان. يوضح هذا اإلشعار األنواع المختلفة من عيوب البكسل ويحدد مستويات العيوب المقبولة لكل نوع. ولكي يستوفي هذا المنتج معايير الأهلية لإلصالح أو االستبدال بموجب الضمان، يجب أن يتجاوز عدد عيوب البكسل على لوحة TFT هذه المستويات المقبولة. على سبيل المثال، لا تعتبر النسبة الأقل من 0.0004 ً % من البكسل الفرعي على الشاشة عيبا. عالوة على ذلك، تضع Philips معايير جودة أعلى ألنواع معينة أو لمجموعات معينة من عيوب البكسل والتي يمكن ملاحظتها أكثر من عيوب أخرى. يُعتبر هذا النهج صالحًا على مستوى العالم.

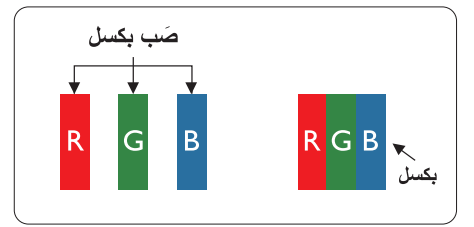

<span id="page-27-0"></span>وحدات البكسل والبكسل الفرعي تتألف وحدة البكسل أو عنصر الصورة من ثالث وحدات بكسل فرعية من الألوان الأساسية الأحمر والأخضر واألزرق. وتتكون الصورة الواحدة من عدد من وحدات البكسل. عند إضاءة كافة وحدات البكسل الفرعية لوحدة ً بكسل، تظهر وحدات البكسل الثالث الفرعية الملونة معا كوحدة بكسل واحدة بيضاء. وعندما تكون جميعها معتمة، ً تظهر وحدات البكسل الثالث الفرعية الملونة معا كوحدة بكسل واحدة سوداء. أما التوليفات األخرى من وحدات البكسل الفرعية المضيئة والمعتمة فتظهر كوحدات بكسل فردية لألوان أخرى.

أنواع عيوب البكسل

تظهر عيوب البكسل والبكسل الفرعي بأشكال مختلفة على الشاشة. وهناك فئتان من عيوب البكسل وأنواع عديدة من عيوب البكسل الفرعي بكل فئة.

## عيوب النقطة الساطعة

تظهر عيوب النقطة الساطعة على هيئة وحدات بكسل أو وحدات بكسل فرعية مضيئة بصفة دائمة أو "قيد التشغيل". بعبارة أخرى، تكون النقطة الساطعة عبارة عن وحدة بكسل فرعية مضيئة على الشاشة عند عرض نموذج معتم. هناك ثالثة أنواع من عيوب النقطة الساطعة.

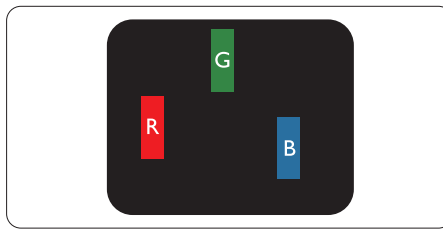

إضاءة وحدة بكسل فر عية باللون الأحمر أو الأخضر أو الأزرق.

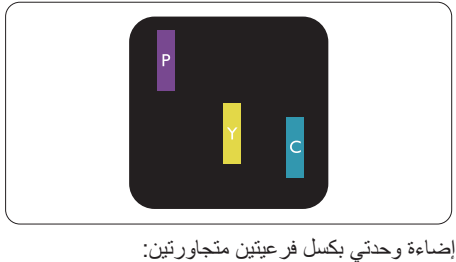

- أحمر + أزرق = بنفسجي - أحمر + أخضر = أصفر أخضر + أزرق = كايان (أزرق فاتح)

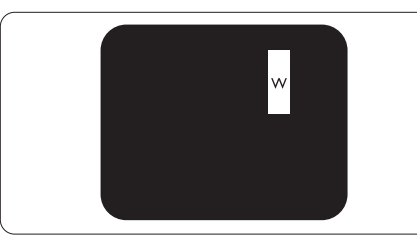

إضاءة ثالث وحدات بكسل فرعية متجاورة )وحدة بكسل واحدة بيضاء(.

# مالحظة

يجب أن يكون سطوع النقطة الساطعة الحمراء أو الزرقاء ً زائدا عن %50 من النقاط المجاورة بينما يجب أن يكون ً سطوع النقطة الساطعة الخضراء زائدا عن 30 في المائة من النقاط المجاورة.

عيوب النقطة المعتمة

تظهر عيوب النقطة المعتمة على هيئة وحدات بكسل أو وحدات بكسل فرعية معتمة بصفة دائمة أو "متوقفة عن التشغيل". بعبارة أخرى، تكون النقطة المعتمة بمثابة وحدة بكسل فرعية منطفئة على الشاشة عند عرض نموذج فاتح. وهذه هي عيوب النقطة المعتمة.

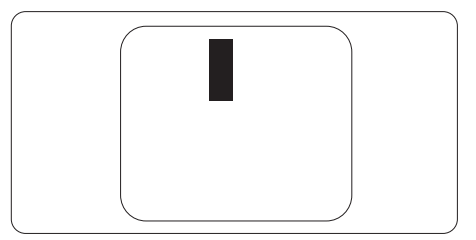

تقارب عيوب البكسل

ً نظرا ألن عيوب البكسل والبكسل الفرعي من نفس النوع القريبة من عيب آخر تكون أكثر مالحظة، تحدد شركة Philips قيم التسامح الخاصة بتقارب عيوب البكسل.

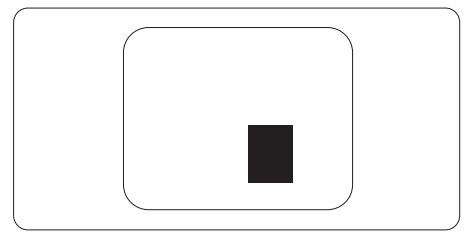

### -10 خدمة العمالء والضمان

## قيم تسامح عيوب البكسل

لكي يستوفي أحد المنتجات معايير األهلية لإلصالح أو االستبدال بسبب عيوب البكسل أثناء فترة الضمان، يجب أن تحتوي لوحة TFT الموجودة في شاشة Philips المسطحة على عيوب بكسل أو بكسل فرعي تتجاوز قيم التسامح المسردة في الجدول التالي.

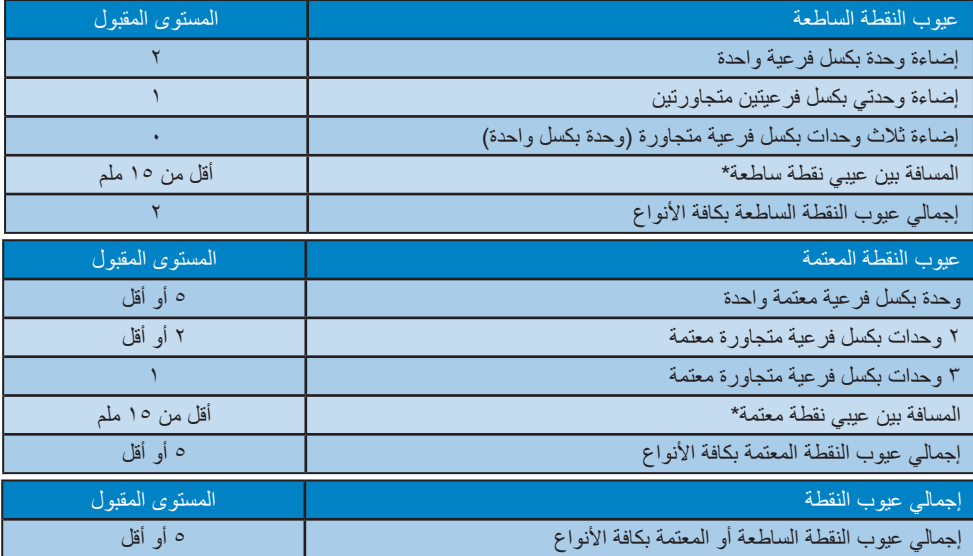

مالحظة

1 أو 2 عيب بكسل فرعي متجاور = 1 عيب نقطة.

1110 خدمة العمالء والضمان

<span id="page-30-0"></span>لمعلومات تغطية الضمان ومتطلبات الدعم اإلضافي السارية على منطقتك، يرجى التفضل بزيارة موقع الويب .philips.www support/com للتفاصيل أو اتصل بمركز خدمة عمالء Philips المحلي.

لتمديد الضمان، إذا كنت ترغب في تمديد فترة الضمان العامة، يتم تقديم مجموعة خدمة خارج الضمان من خالل مركز الخدمة المعتمد لدينا.

إذا كنت ترغب في االستفادة من هذه الخدمة، يرجى التأكد من شراء الخدمة خالل 30 ً يوما من تاريخ الشراء األصلي. خالل فترة الضمان الممتدة، تتضمن الخدمة الاتقاط والإصلاح وخدمة الإعادة، إلا أن المستخدم سوف يكون مسؤولاً عن جميع التكاليف المستحقة

ֺ֖֧֖֖֖֖֖֧֖֧֚֚֚֚֚֚֚֚֚֚֝֝֝֝֟֟֩<u>֚</u><br>֧֝֟֩֩ إذا لم يتمكن شريك الخدمة المعتمد من تنفيذ اإلصالحات المطلوبة في إطار مجموعة تمديد الضمان المقدمة، فإننا سوف نجد حلوال بديلة بالنسبة لك، إذا كان ذلك ممكنًا، وحتى فترة الضمان الممتدة التي اشتريتها.

يرجى الاتصال بمندوب خدمة عملاء Philips لدينا أو مركز الاتصال المحلي (عن طريق رقم خدمة المستهلك) لمزيد من التفاصيل.

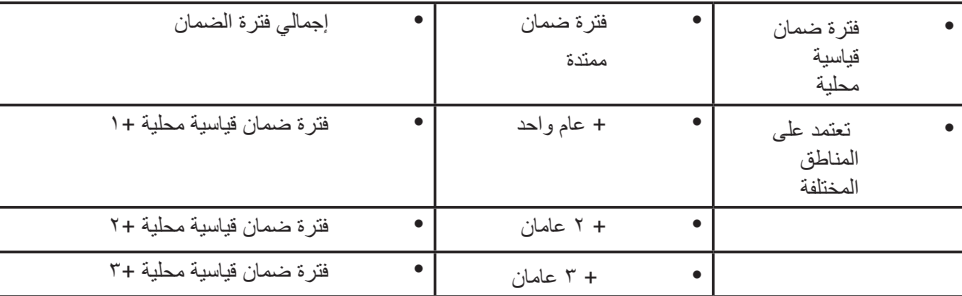

رقم مركز خدمة عمالء Philips مدرج أدناه.

\*\*مطلوب دليل الشراء األصلي وضمان الشراء الممتد.

# **مالحظة**

- -1 يرجى الرجوع إلى دليل المعلومات الهامة للتعرف على الخط الساخن اإلقليمي للدعم الفني، والمتاح على صفحة موقع دعم فيليبس.
- -2 تتوفر قطع الغيار لالستخدام في إصالح المنتج لمدة ثالثة أعوام على األقل من تاريخ الشراء األصلي أو بعد عام واحد من نهاية اإلنتاج، أيهما أطول.

# 1111استكشاف األخطاء و إصالحها والأسئلة المتداولة

# 1111 استكشاف المشكالت وإصالحها

تتعامل هذه الصفحة مع المشكالت التي يستطيع المستخدم تصحيحها. في حالة استمرار المشكلة بعد أن تقوم بتجربة هذه الحلول، اتصل بممثل خدمة عمالء Philips.

المشكالت الشائعة

بال صورة )ضوء LED غير مضاء(

- تأكد من توصيل سلك الطاقة في منفذ إخراج الطاقة وفي اللوحة الخلفية للشاشة.
- أولأ، نـُاكد من أن زر الطـاقة الموجود علـى اللوحة األمامية للشاشة موجود في الوضع "إيقاف التشغيل"، ثم اضغط عليه لتحويله إلى الوضع "تشغيل".
	- بلا صورة (مصباح التشغيل غير مضاء)
	- تأكد من تشغيل الكمبيوتر الخاص بك.
	- تأكد من توصيل كبل اإلشارة بشكل صحيح إلى الكمبيوتر الخاص بك.
- ُ تأكد من عدم وجود أي عقد مثنية بكبل الشاشة على جانب التوصيل. إذا كانت اإلجابة نعم، فقم باستبدال الكبل.
	- قد تكون ميزة "توفير الطاقة" قيد التشغيل

الشاشة تقول

**Check cable connection** 

- تأكد من توصيل كبل الشاشة بشكل صحيح إلى ً الكمبيوتر الخاص بك. )راجع أيضا "دليل التشغيل السر يع").
- ُ افحص لتتحقق مما إذا كان كبل شاشة العرض به عقد مثنية أم ال.
	- تأكد من تشغيل الكمبيوتر الخاص بك.

### الزر AUTO (تلقائي) لا يعمل

 يتم تطبيق الوظيفة "تلقائي" في وضع -VGA) VGA Analog التماثلي(. إذا لم تكن النتيجة مرضية، فعندئذ يمكنك تنفيذ عمليات ضبط يدوية من خالل قائمة البيانات المعروضة على الشاشة )OSD).

# مالحظة

<span id="page-31-0"></span>تعتبر الوظيفة Auto( تلقائي( غير قابلة للتطبيق في وضع DVI) DVI-Diqital الرقمي) حيث إنها غير ضرورية.

عالمات ظاهرة للدخان أو الشرارة.

- ال تقم بتنفيذ أي خطوات الستكشاف األخطاء وإصالحها
- قم بقطع اتصال الشاشة عن مصدر الطاقة الرئيسي فوراً لسلامتك
- اتصل بمندوب خدمة عمالء Philips بشكل فوري.

# **2** المشكالت المتعلقة بالصور

الصورة ليست مركزية

- اضبط وضع الصورة باستخدام الوظيفة "AUTO " )تلقائي( ضمن عناصر التحكم الرئيسية ل OSD )البيانات المعروضة على الشاشة(.
- قم بضبط وضع الصورة باستخدام Clock/Phase (المرحلة/الساعة) من Setup (الإعداد) ضمن عناصر تحكم قائمة OSD( البيانات المعروضة على الشاشة(. يصلح هذا في وضع VGA فقط.

الصورة تهتز على الشاشة

 تأكد من أن كبل اإلشارة متصل بأمان بشكل صحيح إلى لوحة الرسومات أو الكمبيوتر.

ظهور وميض رأسي

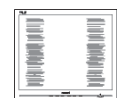

- اضبط وضع الصورة باستخدام الوظيفة "AUTO " )تلقائي( ضمن عناصر التحكم الرئيسية لـOSD )البيانات المعروضة على الشاشة(.
- تخلص من الأشرطة الرأسية باستخدام إعداد الفارق Clock/Phase( الزمني/الساعة( Setup( اإلعداد( في عناصر التحكم الرئيسية المعروضة على الشاشة. يصلح هذا في وضع VGA فقط.
	- ظهور وميض أفقي

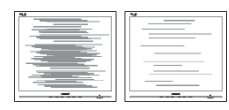

 اضبط وضع الصورة باستخدام الوظيفة "AUTO " )تلقائي( ضمن عناصر التحكم الرئيسية لـ OSD )البيانات المعروضة على الشاشة(.

تخلص من الأشرطة الر أسبة باستخدام إعداد الفارق Clock/Phase( الزمني/الساعة( Setup( اإلعداد( في عناصر التحكم الرئيسية المعروضة على الشاشة. يصلح هذا في وضع VGA فقط.

ً الصور تظهر مشوشة أو باهتة أو داكنة جدا

 قم بضبط التباين والسطوع باستخدام العناصر التي تظهر على الشاشة.

بقاء "الصور الالحقة" أو "اإلجهاد" أو "الصور المخفية" بعد إيقاف تشغيل الطاقة.

- قد يؤدي العرض المستمر لفترة زمنية ممتدة للصور ً الساكنة أو الثابتة إلى "اإلجهاد"، الذي يعرف أيضا بـ "الصورة الالحقة" أو "الصورة المخفية". يعتبر كل من "اإلجهاد" أو "الصورة الالحقة" أو "الصور المخفية" من الظواهر المعروفة في تكنولوجيا لوحات LCD. في معظم الحاالت، تختفي ظاهرة "اإلجهاد" أو "الصورة الالحقة" أو "الصور المخفية" بشكل تدريجي عبر فترة زمنية بعد أن يتم إيقاف تشغيل الطاقة.
- ً يجب أن تقوم دائما بتنشيط برنامج شاشة التوقف عندما تترك الشاشة بال مراقبة.
	- ً البد دوما من القيام بتحديث الشاشة بشكل دوري إذا كانت شاشة LCD ستعرض محتوى ثابت لا يتغير.
- قد يؤدي عدم تنشيط شاشة توقف أو تطبيق تحديث للشاشة بشكل دوري إلى حدوث أعراض خطيرة لظاهرة "الحرق الداخلي"، أو"الصورة الالحقة" أو "ظل الصورة"، والتي لن تختفي ولن يمكن معالجتها. الضمان الخاص بك ال يغطي الضرر المذكور أعاله.

الصورة تظهر مشوهة. النص غامض أو ضبابي.

 اضبط دقة شاشة الكمبيوتر على نفس وضع دقة الشاشة الأصلية الموصىي بها.

ظهور نقاط خضراء وحمراء وزرقاء وداكنة وبيضاء على الشاشة

- تعتبر النقاط المتبقية خصائص عادية للكريستال السائل المستخدم في التقنيات المعاصرة، فيرجى مراجعة نهج البكسل لمزيد من التفاصيل.
	- \* إضاءة مصباح "التشغيل" شديد القوة لدرجة مزعجة
	- يمكنك ضبط إضاءة "التشغيل" من خالل إعداد "مصباح التشغيل" الموجود في أدوات التحكم ضمن قائمة العناصر المعروضة على الشاشة.

للحصول على المزيد من المساعدة، راجع معلومات االتصال بالخدمة المدرجة في دليل المعلومات المهمة واتصل بممثل خدمة عمالء Philips.

\* تختلف الوظيفة وفقًا للعرض.

- 1111 األسئلة المتداولة العامة
- <span id="page-32-0"></span>س :1 عند تركيب الشاشة ما الذي ينبغي القيام به إذا ظهرت رسالة 'Cannot Y) 'display this video mode يمكن عرض وضع الفيديو الحالي( على الشاشة؟
- اإلجابة: الدقة الموصى بها لهذه الشاشة: 1920 x 1080 عند 60 هرتز.
- قم بإلغاء توصيل كافة الكبالت، ثم قم بتوصيل الكمبيوتر الخاص بك إلى الشاشة التي كنت تستخدمها مسبقًا.
- في القائمة "ابدأ" الخاصة بـ Windows، حدد "اإلعدادات/لوحة التحكم". في إطار لوحة التحكم، حدد الرمز Display( شاشة العرض(. داخل لوحة تحكم Display( شاشة العرض( ، حدد عالمة التبويب Settings (الإعدادات). وتحت علامة تبويب setting( اإلعداد(، في المربع المسمى 'desktop area' (ناحية سطح المكتب) حرك الشريط الجانبي إلى 1920 x 1080 بكسل.
- قم بفتح Properties Advanced( الخصائص المتقدمة) وتعيين معدل التحديث عند ٦٠ هرتز، ثم انقر فوق OK (موافق).
	- قم بإعادة تشغيل الكمبيوتر وكرر الخطوات 2 و3 للتأكد من تعيين الكمبيوتر على 1920 x 1080 عند 60 هرتز.
	- قم بإيقاف تشغيل الكمبيوتر الخاص بك، وقم بفصل توصيل الشاشة القديمة وقم بتوصيل شاشة Philips LCD.
- قم بتشغيل الشاشة، ثم قم بتشغيل الكمبيوتر الخاص بك.
	- س ٢: ما هو معدل التحديث الموصى به لشاشة LCD؟
	- اإلجابة: يبلغ معدل التحديث الموصى به لشاشات LCD 60 هرتز، في حالة وجود أي تشويش في الشاشة، يمكنك ضبطها حتى 75 هرتز لترى ما إذا كان هذا األمر سيؤدي إلى إزالة التشوش.
	- س :3 ما هي ملفات .inf و.icm الموجودة على القرص المضغوط؟ كيف اقوم بتثبيت برامج التشغيل ).inf و .icm)؟
	- اإلجابة: هذه هي ملفات برامج التشغيل الخاصة بشاشتك. اتبع اإلرشادات الموجودة في دليل المستخدم لتثبيت برامج التشغيل. قد يطالبك الكمبيوتر بتوفير برامج تشغيل على الشاشة لملفات )inf. و icm. )أو

قرص برنامج تشغيل عندما تقوم بتثبيت شاشتك ألول مرة. اتبع اإلرشادات إلدراج )القرص

- س ٤: كيف أقوم بضبط الدقة؟
- اإلجابة: يتم تحديد معدالت الدقة المتوفرة حسب بطاقة الفيديو أو برنامج تشغيل الرسومات والشاشة. يمكنك تحديد الدقة المطلوبة ضمن لوحة تحكم RWindows من خالل "Display properties" (خصائص الشاشة).
- س 0: ماذا أفعل في حالة التعثر عند إجراء تعديالت على الشاشة عن طريق شاشة )OSD)؟
	- اإلجابة: يمكنك ببساطة الضغط على الزر "موافق"، ثم تحديد "إعادة التعيين" الستعادة جميع إعدادات المصنع األصلية.
	- س :6 هل شاشة LCD مضادة للخدوش؟
- اإلجابة: بوجه عام، يوصى بأال يتعرض سطح اللوحة للصدمات الشديدة، كما يجب حمايته من الأجسام الحادة أو الصلبة. عند التعامل مع الشاشة، تأكد من عدم وجود ضغط أو قوة على جانب سطح اللوحة. قد يؤثر هذا األمر على شروط الضمان الخاصة بك.
	- س ٧: كيف يمكنني تنظيف سطح شاشة  $ILCD$
- اإلجابة: للتنظيف العادي، استخدم قطعة نظيفة وناعمة من القماش. للتنظيف الشامل، الرجاء استخدام كحول الأيزوبروبيل. ال يجب استخدام السوائل األخرى مثل كحول الأيثيل أو الإيثانول أو الأسيتون أو الهيكسان وما إلى ذلك.
	- س ٨: هل يمكن تغيير إعداد لون الشاشة؟
- اإلجابة: نعم، يمكنك تغيير إعداد األلوان من خالل عناصر التحكم المعروضة على الشاشة OSD حسب اإلجراءات التالية:
- اضغط على "OK( "موافق( إلظهار قائمة البيانات المعروضة على الشاشة )OSD)
- اضغط على "Down Arrow" (السهم لأسفل) لتحديد الخيار "Color( "اللون( ثم اضغط على "OK " (موافق) لإدخال إعداد اللون، توجد ثلاثة إعدادات أدناه.
- -1 حرارة اللون: اإلعدادات الستة هيNative و 8200K, 7500K, 6500K, 5000K و 9300K و 11500K. من خلال الإعدادات التي تقع ضمن النطاق K،5000 تظهر اللوحة "هادئة مع درجة لون أحمر مائل لألبيض"، بينما مع درجة حرارة K11,500 ألف تظهر الشاشة "معتدلة مع درجة لون أزرق تميل إلى األبيض".
- -2 sRGB: هذا هو اإلعداد القياسي لضمان وجود تبادل صحيح للألو ان بين الأجهز ة المختلفة )مثل، الكاميرات الرقمية والشاشات والطابعات والماسحات الضوئية وغير ذلك)
- -3 محدد من قبل المستخدم: يستطيع المستخدم اختيار إعداد اللون الذي يفضله/تفضله عن طريق ضبط اللون الأحمر والأخضر والأزرق.

# مالحظة

مقياس لون الضوء المشع من جسم أثناء تسخينه. يتم التعبير عن هذا القياس بمعايير المقياس المطلق، (درجة كلفن). درجات حرارة كلفن المنخفضة مثل K2004 تكون حمراء؛ بينما درجات الحرارة الأعلى مثل 9300K تكون زرقاء. درجة الحرارة المتعادلة تكون بيضاء عند K.6504

- س :9 هل يمكنني توصيل شاشة LCD الخاصة بي بأي جهاز كمبيوتر أو محطة عمل أو جهاز Mac؟
- اإلجابة: نعم. تعتبر جميع شاشات LCD من Philips متوافقة مع أجهزة الكمبيوتر وأجهزة MAC ومحطات العمل القياسية. قد تحتاج إلى وجود محول كبل لتوصيل الشاشة بنظام Mac الخاص بك. يرجى االتصال بممثل مبيعات Philips للحصول على المزيد من المعلومات.
	- س :10 هل شاشات LCD من Philips متوافقة مع معيار التوصيل والتشغيل؟
	- اإلجابة: نعم، فالشاشات متوافقة مع "التشغيل والتوصيل" مع أنظمة التشغيل Windows 10/8.1/8/7 Mac OSX.
- س :11 ما هو االلتصاق للصور أو اإلجهاد أو الصورة الالحقة أو الصور المخفية في لوحات LCD؟ اإلجابة: قد يؤدي العرض المستمر لفترة زمنية ممتدة للصور الساكنة أو الثابتة ً إلى "اإلجهاد"، الذي يعرف أيضا بـ "الصورة الالحقة" أو "الصورة

المخفية". يعتبر كل من "اإلجهاد" أو "الصورة الالحقة" أو "الصور المخفية" من الظواهر المعروفة في تكنولوجيا لوحات LCD. في معظم الحاالت، تختفي ظاهرة "اإلجهاد" أو "الصورة الالحقة" أو "الصور المخفية" بشكل تدريجي عبر فترة زمنية بعد أن يتم إيقاف تشغيل الطاقة. ً يجب أن تقوم دائما بتنشيط برنامج شاشة التوقف عندما تترك الشاشة بال مراقبة. ً البد دوما من القيام بتحديث الشاشة بشكل دوري إذا كانت شاشة LCD ستعرض محتوى ثابت لا يتغير.

# تحذير

قد يؤدي عدم تنشيط شاشة توقف أو تطبيق تحديث للشاشة بشكل دوري إلى حدوث أعراض خطيرة لظاهرة "الحرق الداخلي"، أو"الصورة الالحقة" أو "ظل الصورة"، والتي لن تختفي ولن يمكن معالجتها. الضمان الخاص بك ال يغطي الضرر المذكور أعاله.

- س :12 لماذا ال يتم عرض النص الحاد على شاشتي، ولكن يتم عرض أحرف مسننة؟
- اإلجابة: تعمل شاشة LCD الخاصة بك بشكل أفضل عندما تكون على دقة العرض األصلية لها 1920 x 1080 عند 60 هرتز. للحصول على أفضل عرض، يرجى استخدام هذه الدقة.
- س ١٣: كيف أقفل/أفتح قفل المفتاح النشط لدي؟
- اإلجابة: فضًل اضغط على لمدة عشر ثوان لقفل/لفتح قفل المفتاح النشط،<br>وبالقيام بذلك سوف تظهر أمامك على الشاشة رسالة "تنبيهية" لتظهر حالة القفل/فتح القفل كما توضح األشكال االضاحية الواردة أدناه.

Monitor controls unlocked

**Monitor controls locked** 

س ١٤: عندما أعرض محتوى من الكمبيوتر ِّ المحمول عبر موصل "USB من نوع C "إلى هذه الشاشة، ال يمكنني رؤية أي شيء على الشاشة.

- اإلجابة: يتمتع منفذ C USB في هذه الشاشة بالقدرة على استقبال طاقة وبيانات ومقاطع فيديو ونقلها. الرجاء التأكد من ِّ أن موصل USB من نوع C الموجود في الكمبيوتر المحمول/الجهاز يدعم إرسال البيانات ويدعم وضع ALT DP لعرض الفيديو. الرجاء التحقق للتأكد من تمكين الوظائف عبر نظام bios للكمبيوتر المحمول أو مجموعات برامج أخر ي لتمكين ميز ة الإر سال/الإستقبال.
- س :15 لماذا ال تشحن الشاشة الكمبيوتر المحمول من منفذ USB من نوع C?
- اإلجابة: يتمتع منفذ C USB الموجود في هذه الشاشة بالقدرة على إمداد طاقة خارجة لشحن أجهزة كمبيوتر محمول أو أجهزة أخرى.لكن ليست كل أجهزة الكمبيوتر المحمول أو الأجهزة الأخرى قادرة على قبول الشحن من منفذ USB من نوع C. الرجاء التحقق للتأكد من قدرة الكمبيوتر المحمول أو الجهاز التابع لك على تنفيذ وظيفة شحن الطاقة. وقد يتوفر منفذ USB من نوع C، لكنه قد يقتصر على وظيفة إرسال البيانات فقط. إذا كان الكمبيوتر المحمول أو الجهاز يدعم وظيفة الشحن عبر منفذ USB من نوع C، فالرجاء التأكد من تمكين هذه الوظيفة من نظام bios لجهازك أو من أي مجموعة برامج أخرى عند ُ الحاجة.من الممكن أن يطلب منك في السياسة التجارية لشركة تصنيع الكمبيوتر المحمول أو الجهاز شراء ملحقات طاقة خاصة بعالمتها التجارية. وفي تلك الحالة، قد ال يتم التعرف على وظيفة شحن الطاقة عبر منفذ USB من نوع C من Philips ُ وقفلها. وال يعد ً هذا عيبا في شاشة Philips. الرجاء الرجوع إلى دليل التشغيل التفصيلي للكمبيوتر المحمول أو الجهاز واالتصال بالشركة المصنّعة.
- س :16 عندما أوصل كبل USB من نوع A أو C ِّ لتعزيز وظائف الموزع، تنبثق رسالة ً دائما، فكيف أوقف عرض هذه الرسالة؟
	- اإلجابة: تتعلق هذه الرسالة بفئة أجهزة USB Billboard ِّ ، إال أن وظائف الموزع ال تزال تعمل؛ وإليقاف عرض هذه الرسالة، الرجاء الرجوع إلى بائع الجهاز المصدر.

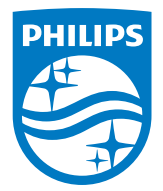

حقوق الطبع والنشر عام 2019 لشركة .TOP Victory Investment Ltd. جميع<br>الحقوق محفوظة.

نع هذا المنتج بو اسطة شركة . Top Victory Investments Ltd ويباع على<br>مسؤوليتها، وشركة . Top Victory Investments Ltd<br>بهذا المنتج . Philips Shield Emblem, Philips علامتان نفريان مسطنان<br>بهذا المنتج . Koninklijke Philips N.V رُ تخضع المواصفات للتغيير دون إشعار مسبق.

اإلصدار: L1BUHE7241M